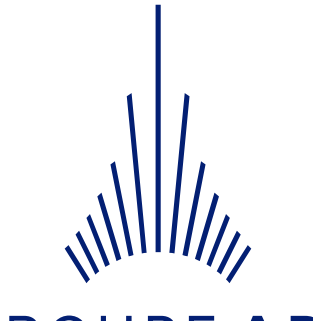

## **GROUPE ADP**

# Portail ACHAT SPARTACUS

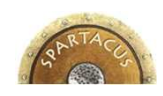

*SYSTÈME DE PILOTAGE DES ACHATS ET RATIONALISATION DU TRAITEMENT DES AFFAIRES ET DES CONTRATS UTILISÉS*

> *Mode opératoire FOURNISSEURv 2.7.0*

STEP 1889

## **SOMMAIRE**

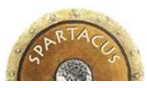

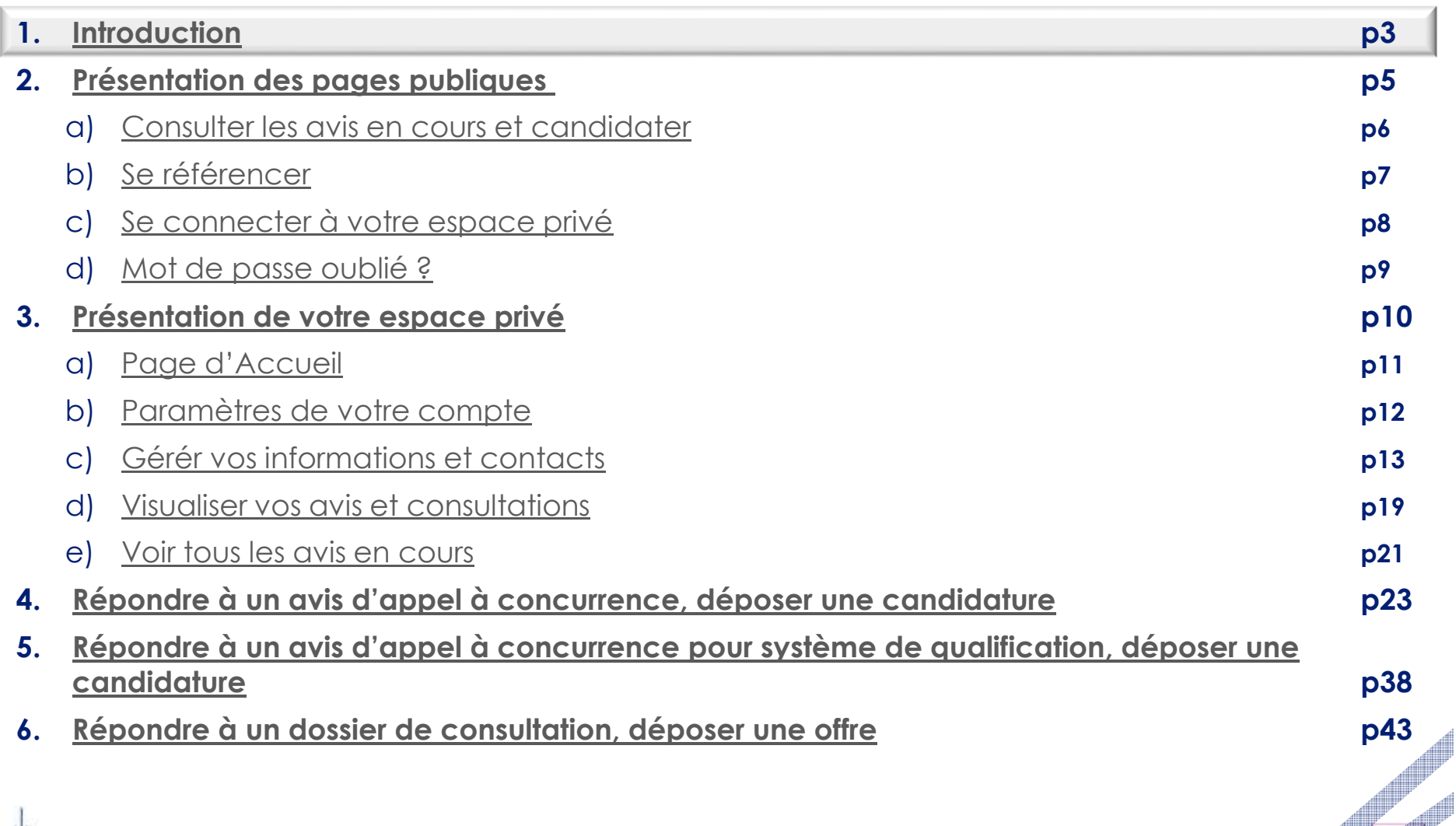

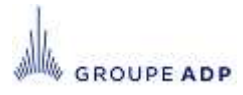

## **1 - INTRODUCTION**

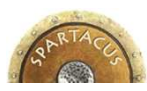

## Le portail Achat SPARTACUS d'Aéroports de Paris est accessible à cette adresse :

https://fournisseurs.aeroportsdeparis.fr/

- ◆Il permet de :
	- visualiser l'ensemble des avis de marchés et de système de qualification publiés par Aéroports de Paris,
	- vous référencer pour être notifier des futurs avis publiés sur vos activités via la codification européenne CPV – Common Procurement Vocabulary,
	- candidater sur un avis de marché ou système de qualification,
	- être invité par les acheteurs d'Aéroports de Paris à consulter le dossier de consultation des entreprises (DCE)
	- remettre une offre sur une consultation.
- Le présent document à vocation à illustrer les modes opératoires de ces différentes fonctionnalités et de vous accompagner dans la prise en main de l'outil.
- Vous trouverez plus de détails sur les 5 étapes pour devenir fournisseur et sur le contexte réglementaire de la passation des marchés d'Aéroports de Paris sur le site http://www.parisaeroport.fr/ rubrique Entreprises.

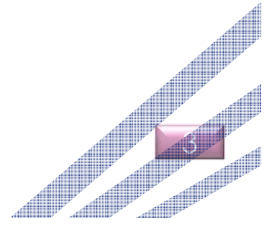

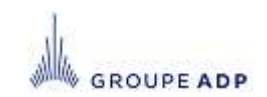

## **SOMMAIRE**

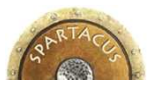

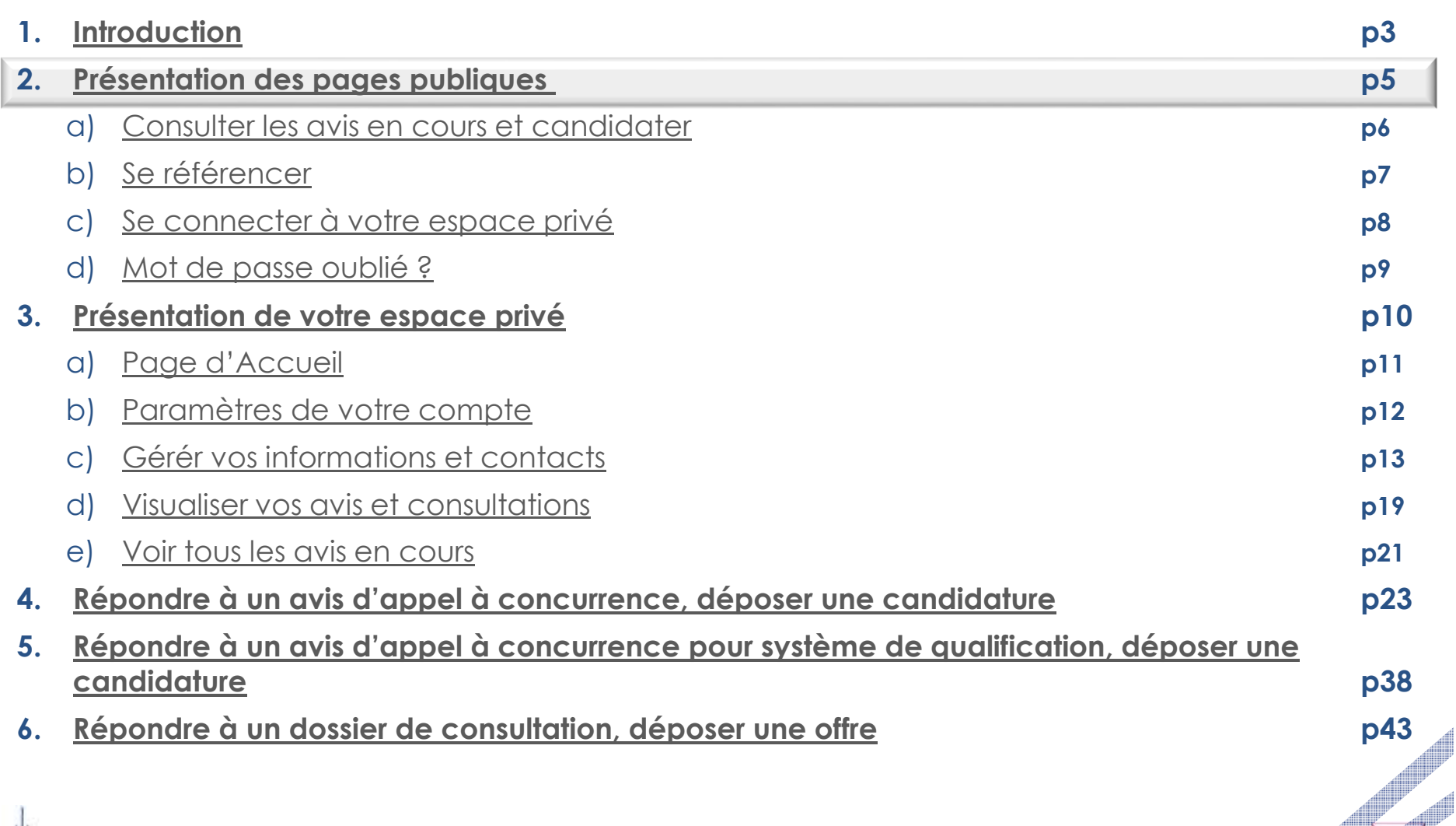

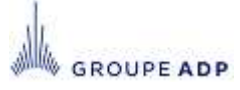

## **2 – PRÉSENTATION DES PAGES PUBLIQUES**

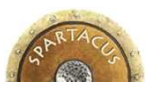

## https://fournisseurs.aeroportsdeparis.fr/

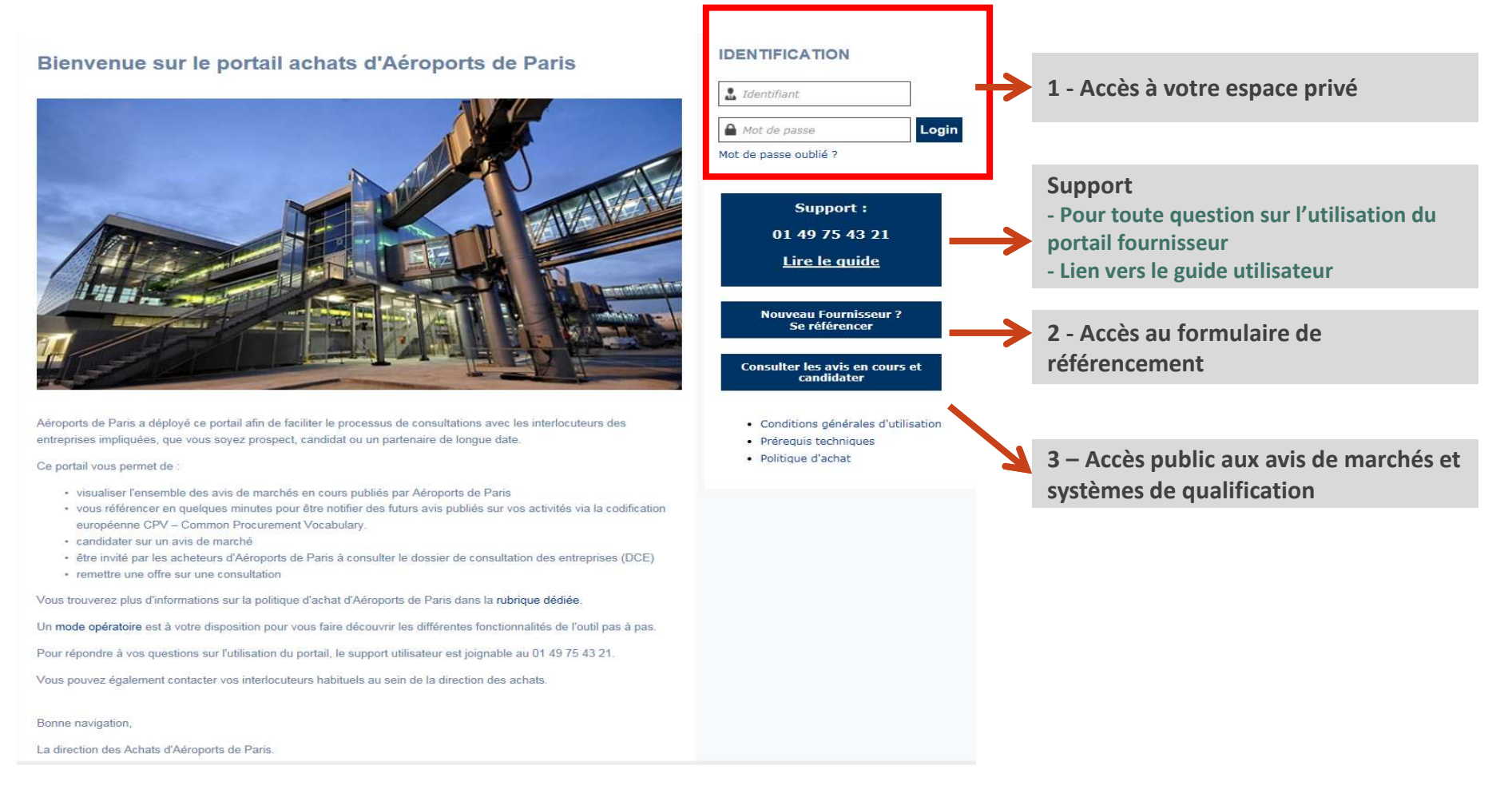

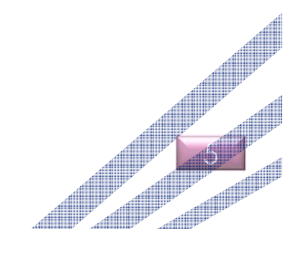

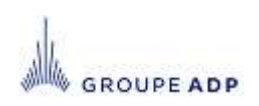

## **2A - CONSULTER LES AVIS EN COURS ET CANDIDATER**

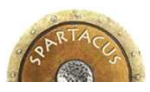

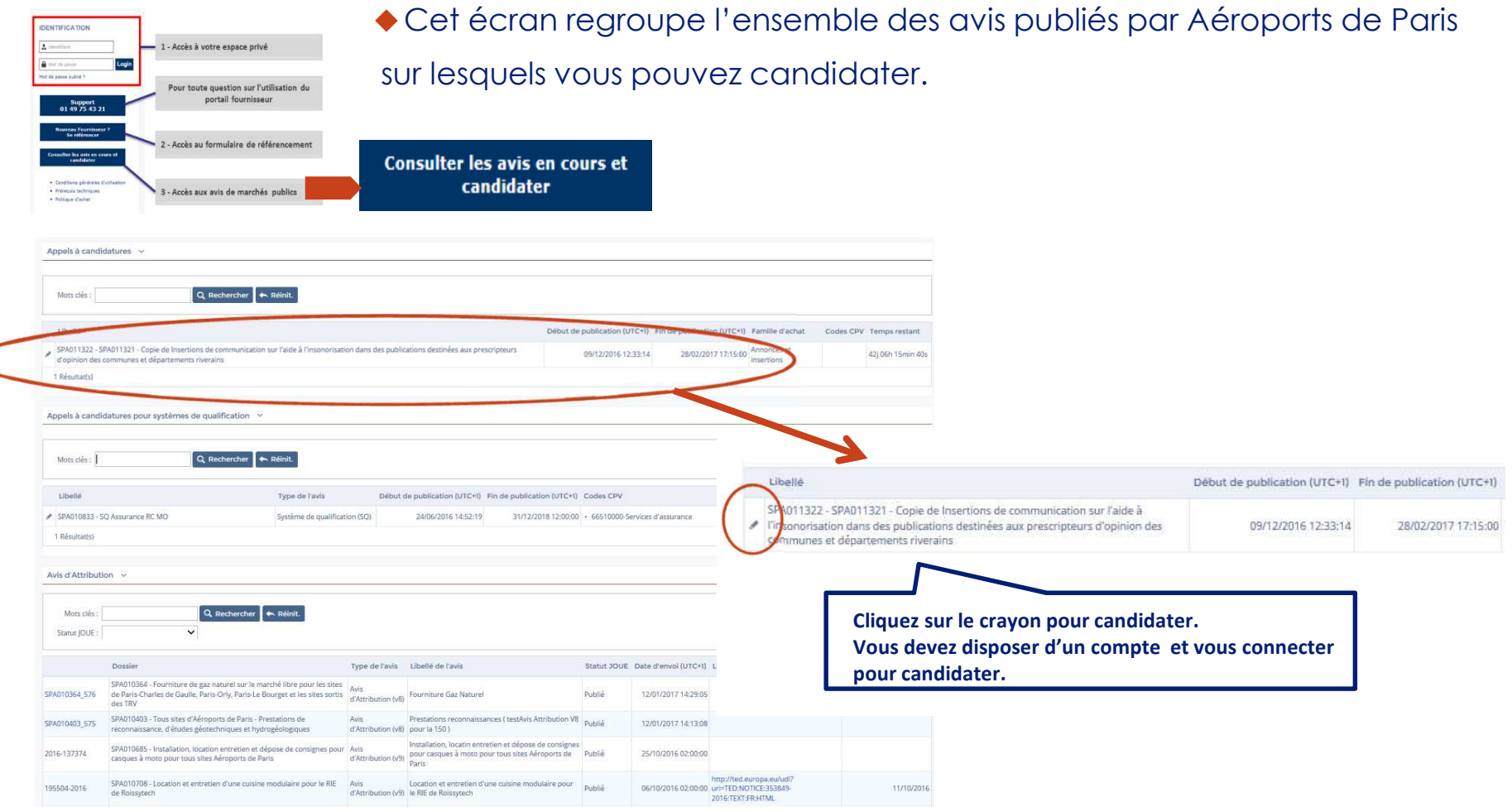

- L'écran est découpé en trois parties, selon le type d'avis :<br>Avis **d'annel à candidature** pour un marché (**Avis JOUE** 8)
- Avis **d'appel à candidature** pour un marché ( **Avis JOUE** & **Avis Simple** ).
- Avis **d'appel à candidature** pour **système de qualification**
- Avis **d'attribution des marchés** ayant fait l'objet d'une publication au journal officiel de l'Union Européenne (JOUE).

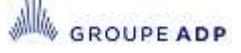

# **2B - SE RÉFÉRENCER**

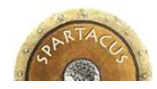

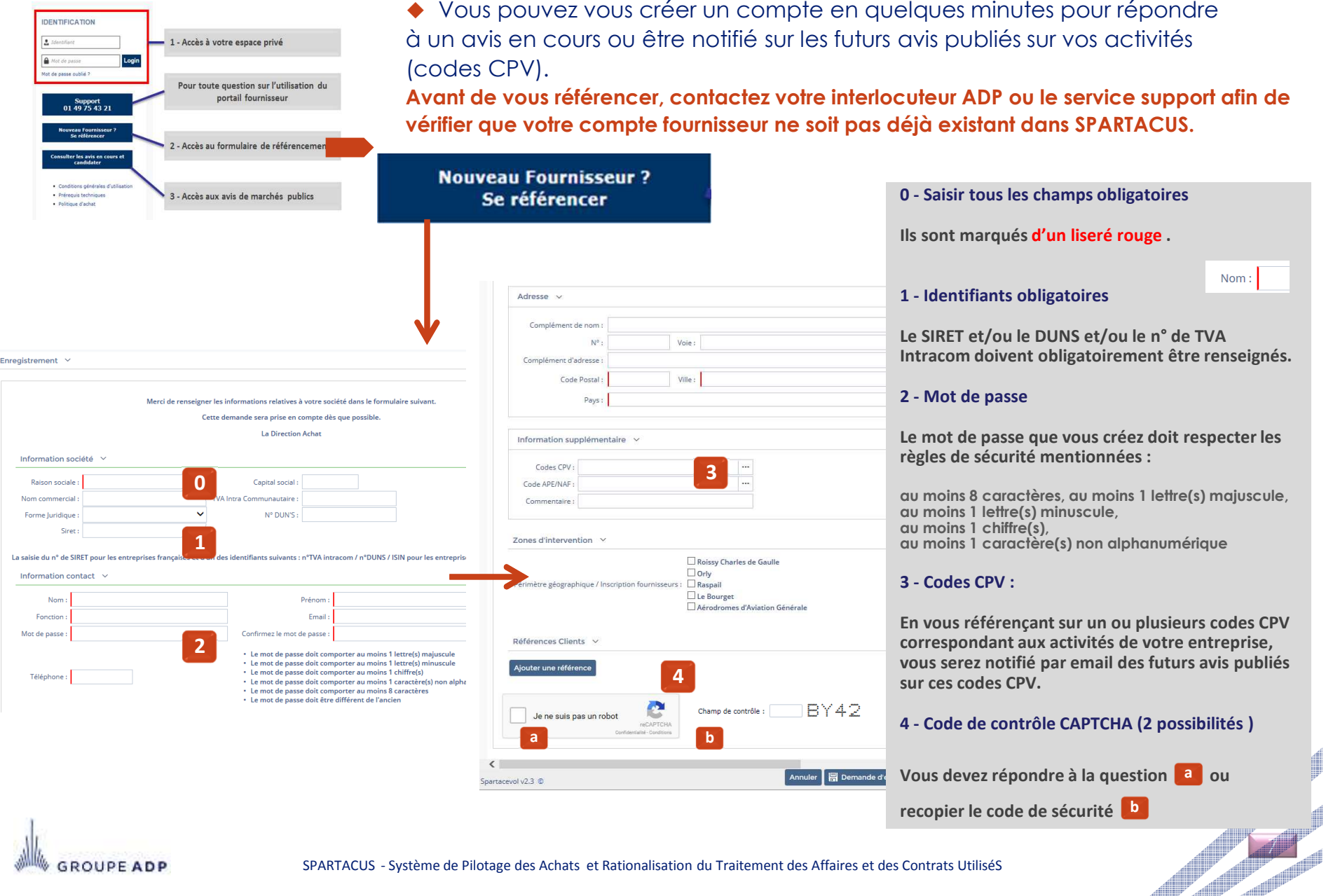

## **2C - SE CONNECTER A VOTRE ESPACE PRIVÉ**

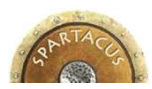

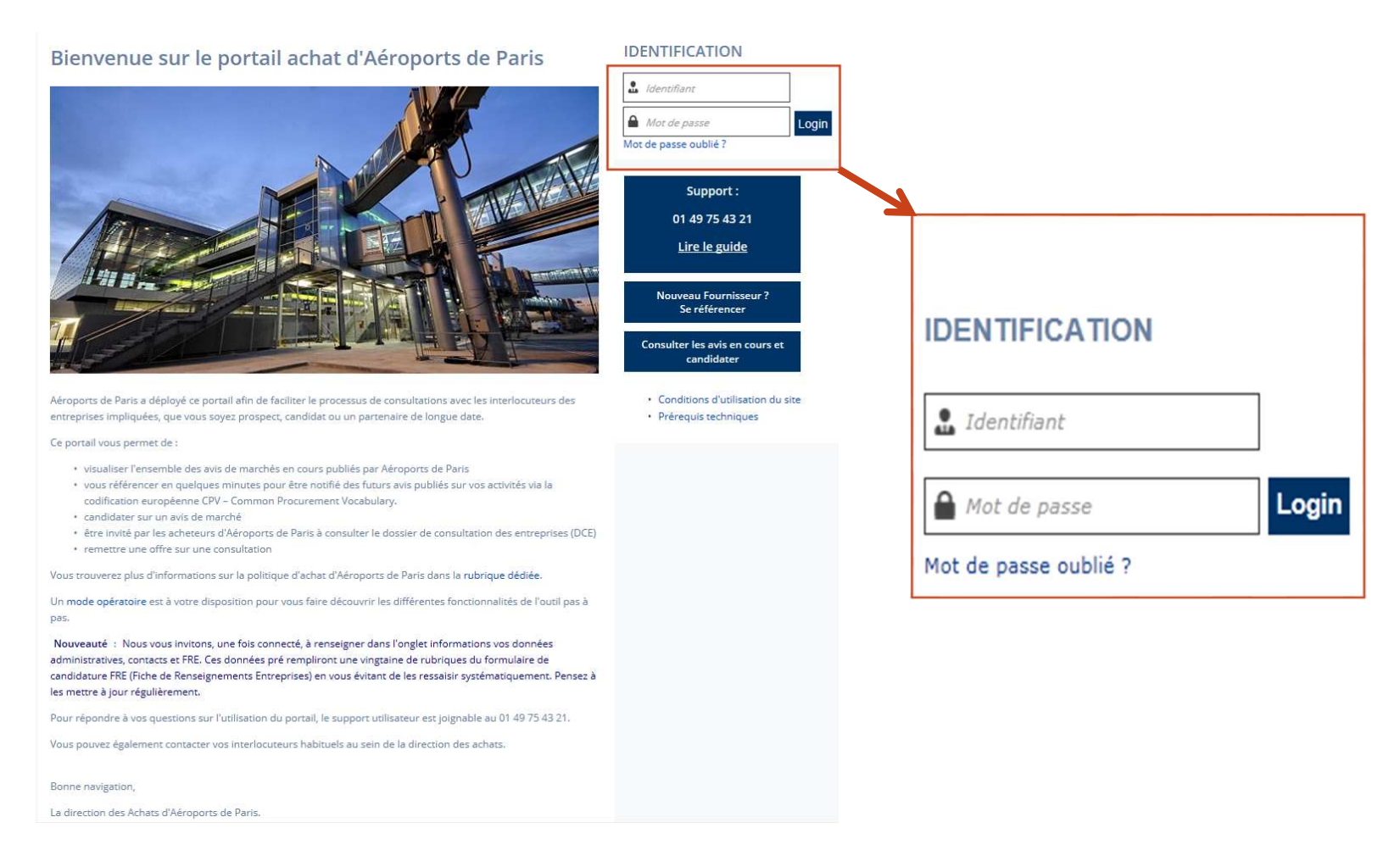

Saisissez votre identifiant et mot de passe personnel puis cliquez sur « Login » pour accéder à votre espace privé.

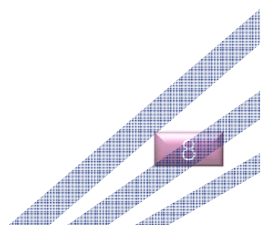

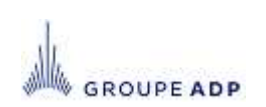

## **2D – MOT DE PASSE OUBLIÉ**

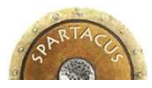

En cas d'oubli, cliquez sur le lien « Mot de passe oublié ? » et renseignez votre adresse email et répondez au *Captcha* afin qu'un nouveau mot de passe vous soit envoyé. **1**

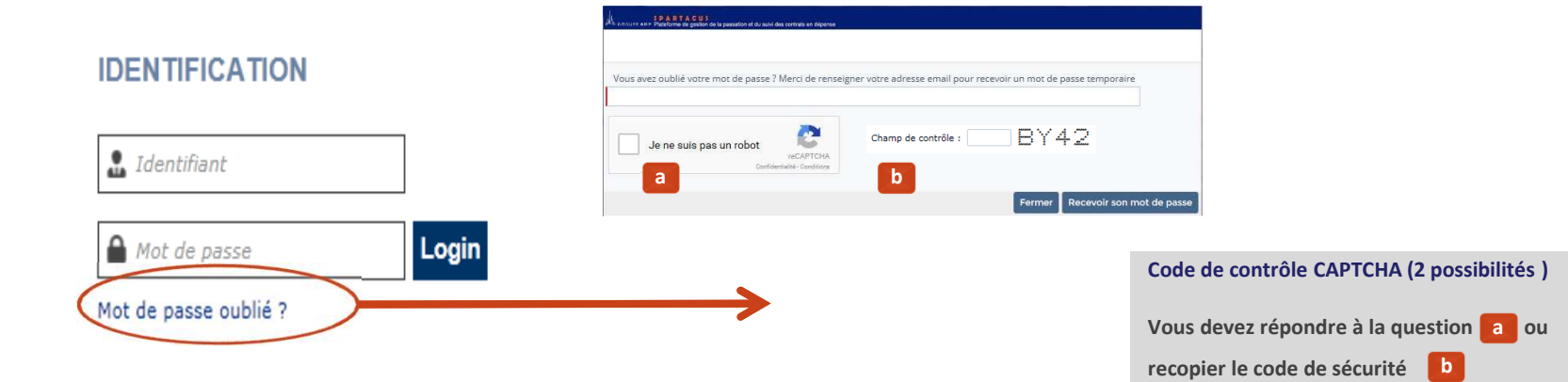

- Le mot de passe envoyé est un mot de passe temporaire.
- Vous devez le saisir une première fois **2**
- et cliquez sur **Login**, puis recréer un mot de passe en respectant les règles mentionnées, le **3**confirmer et cliquer sur OK.**IDENTIFICATION**

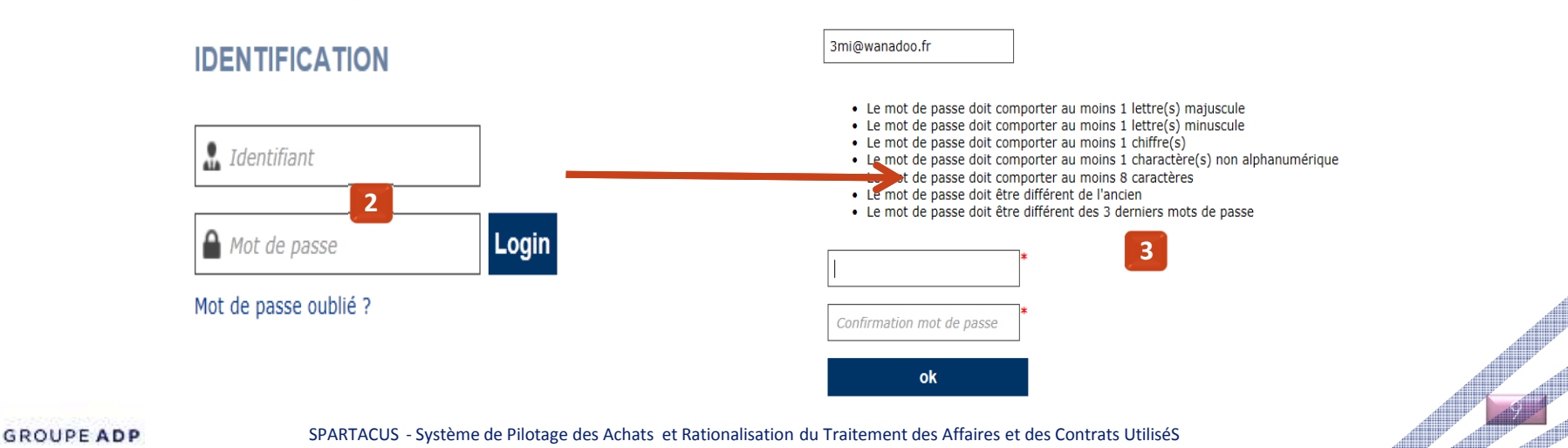

## **SOMMAIRE**

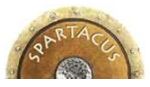

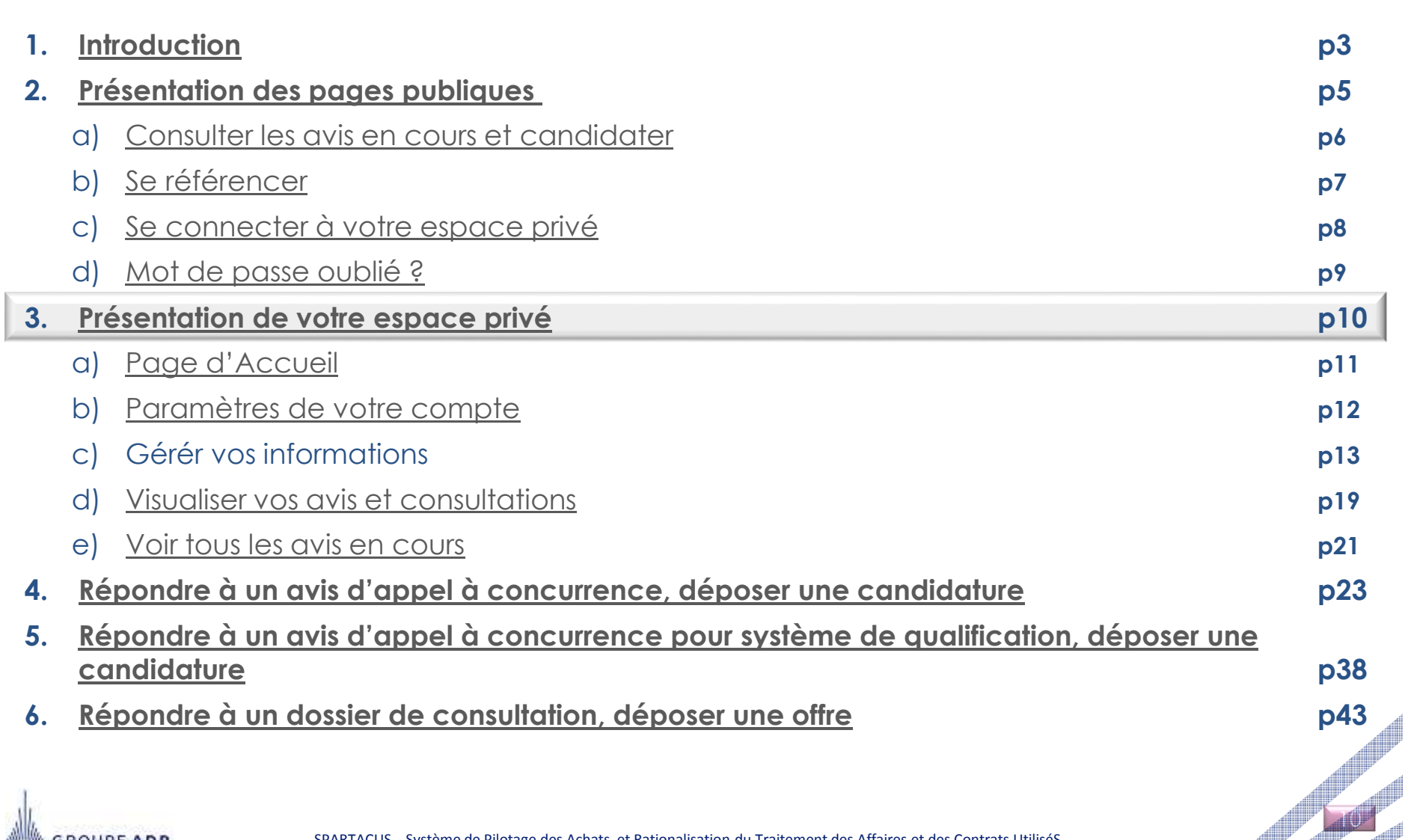

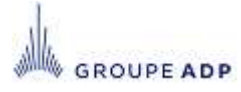

## **3A - PAGE D'ACCUEIL DE VOTRE ESPACE PRIVÉ**

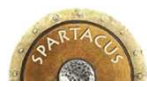

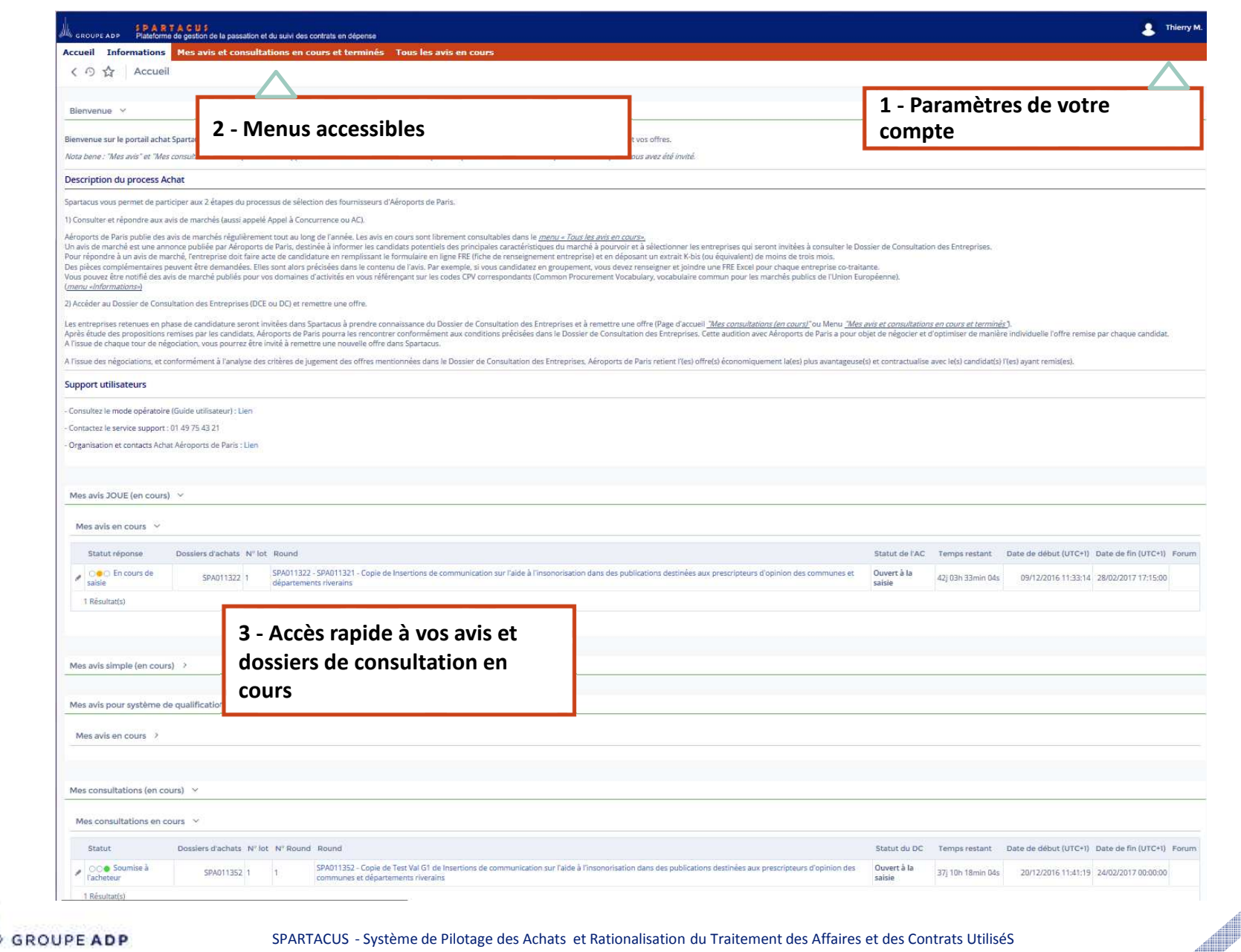

## **3B - PARAMÈTRES DE VOTRE COMPTE**

- Afin d'accéder aux paramètres de votre compte :
	- Cliquez sur votre identifiant : en haut à droite de la page d'accueil =>
	- puis sur **« Mon compte ».**

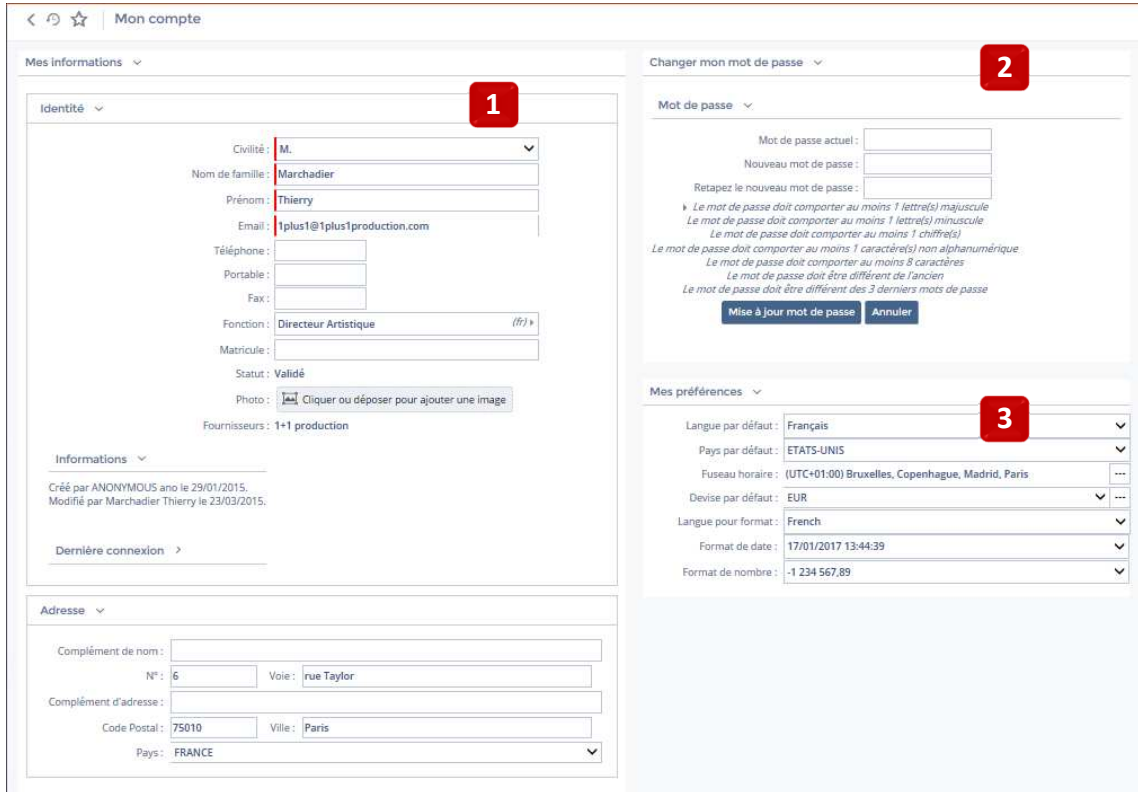

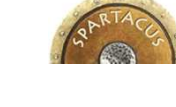

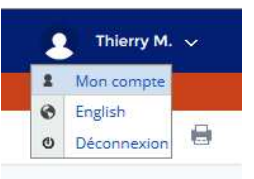

#### **1 - Identité**

**Vous pouvez modifier l'adresse e-mail sur laquelle vos notifications vous seront envoyées.**

#### **2 - Mot de passe**

**Vous pouvez modifier votre mot de passe en renseignant les champs requis puis en cliquant sur « Mettre à jour ».**

#### **3 - Préférences**

**Veiller à correctement paramétrer votre fuseau horaire afin que les informations de dates / heures soient correctement retranscrites sur votre profil** *(date de limite de réception de candidature, etc…)*

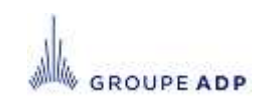

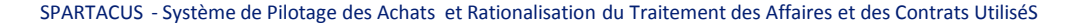

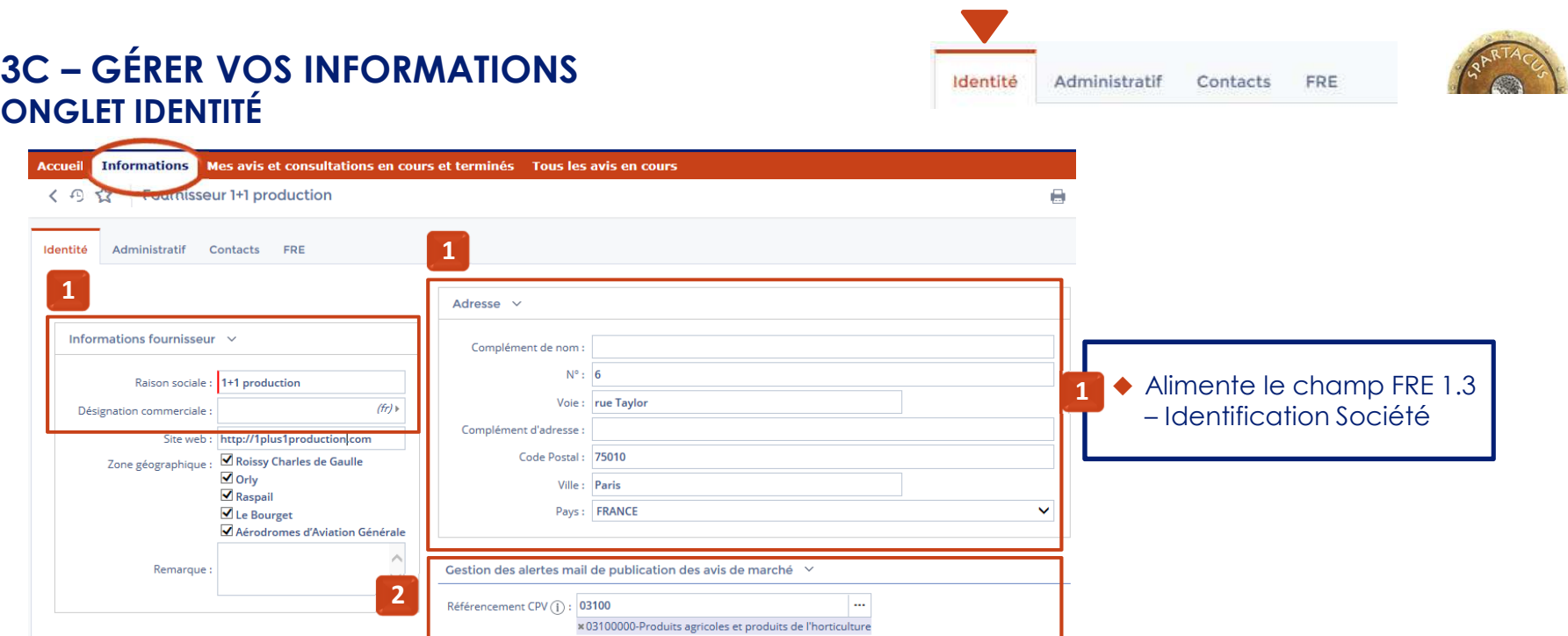

 Complétez ou modifiez sur cette page les données de base associées à votre entreprise : Raison sociale, adresse, référencement CPV.

Ces données permettent à ADP de disposer d'informations fiables et à jour et vous permet,

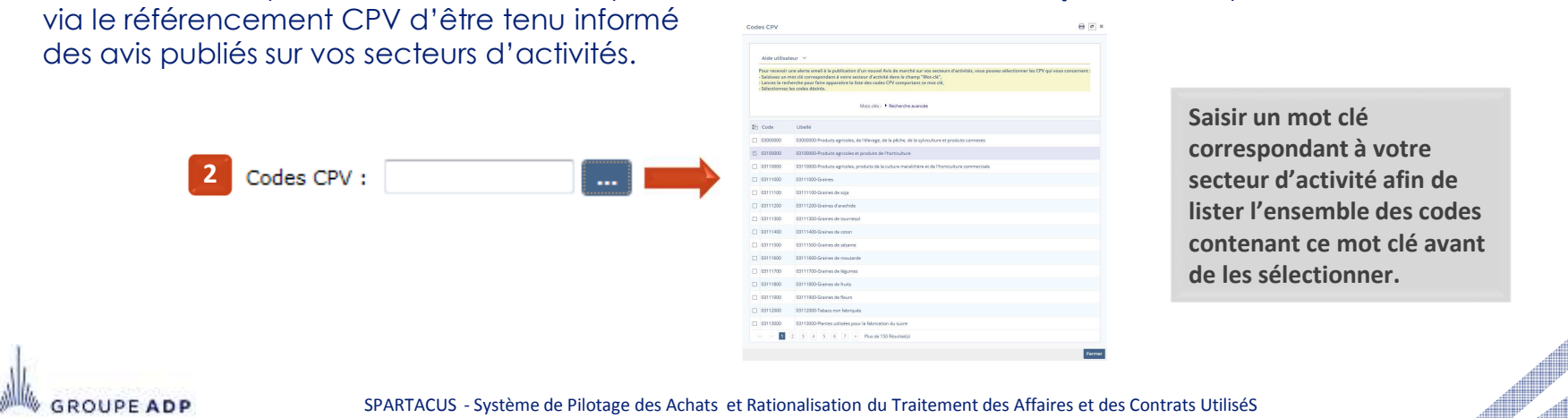

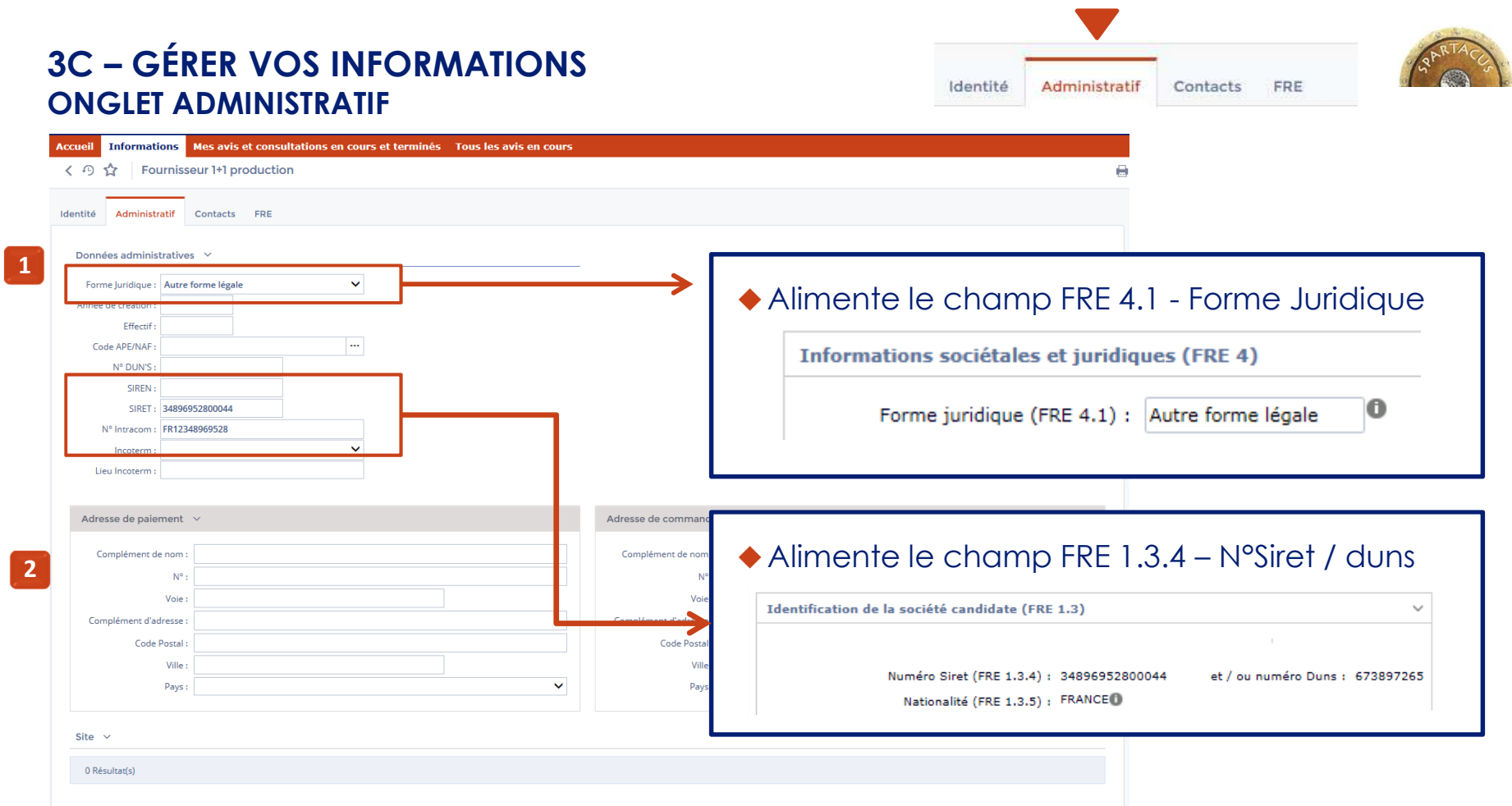

- Complétez ou modifiez sur cette page les données de base de type administratives **1**associées à votre entreprise : SIRET et/ou DUNS, N° intracom.
- **2 →** Les adresses comptables de paiement et de facturation peuvent être saisies ici à titre *indicatif mais vous seront demandées en cas de titularisation sur un marché.*

**GROUPE ADP** 

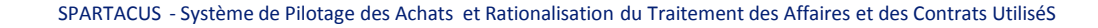

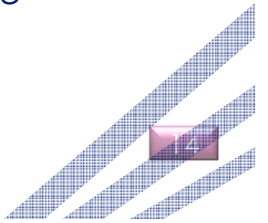

## **3C – GÉRER VOS INFORMATIONS ONGLET CONTACTS**

Identité Administratif Contacts

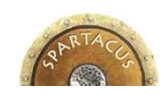

FRE

15

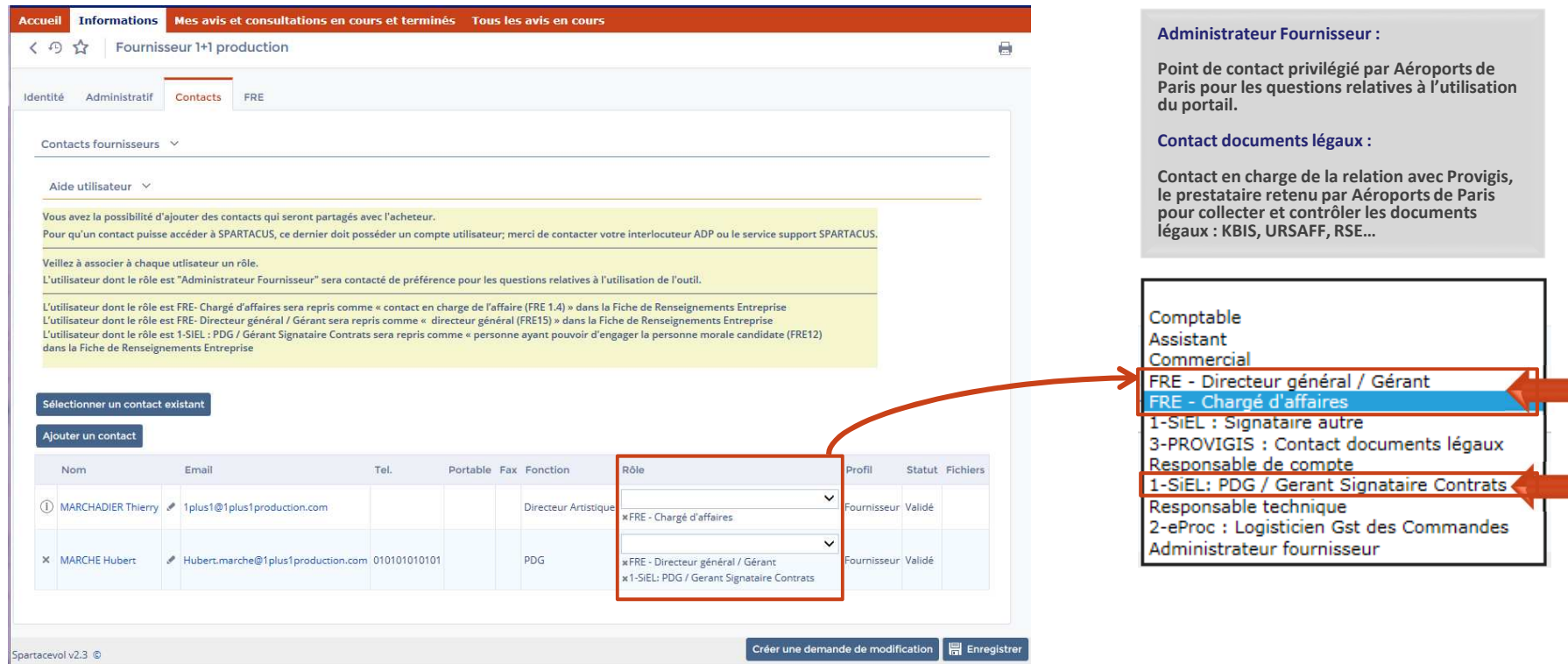

- La modification des données associées aux contacts se fait via l'onglet « Contacts ».
- Vous avez également la possibilité d'ajouter de nouveaux contacts et de leur **assigner un ou plusieurs rôles** <sup>à</sup> titre informatif **ou prédéfinis pour le pré-remplissage de la FRE ( voir page 16 )**.
- Les contacts pourront être invités à contribuer à la préparation des candidatures et des offres dans l'outil.
- L'activation d'un compte utilisateur associé à un contact nécessite une action d'Aéroports de Paris. Contactez le service support.

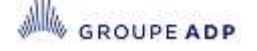

## **3C – GÉRER VOS INFORMATIONS ET CONTACTS ONGLET CONTACTS : RÔLES DU CONTACT**

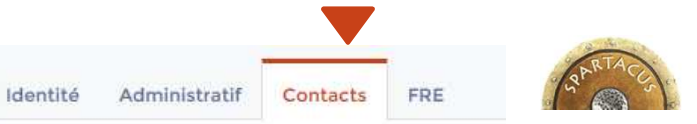

## **Sections de la FRE liées aux Contacts**

**Les Rôles Pré-définis de la Fiche Contact alimentent les données des Sections de la FRE** 

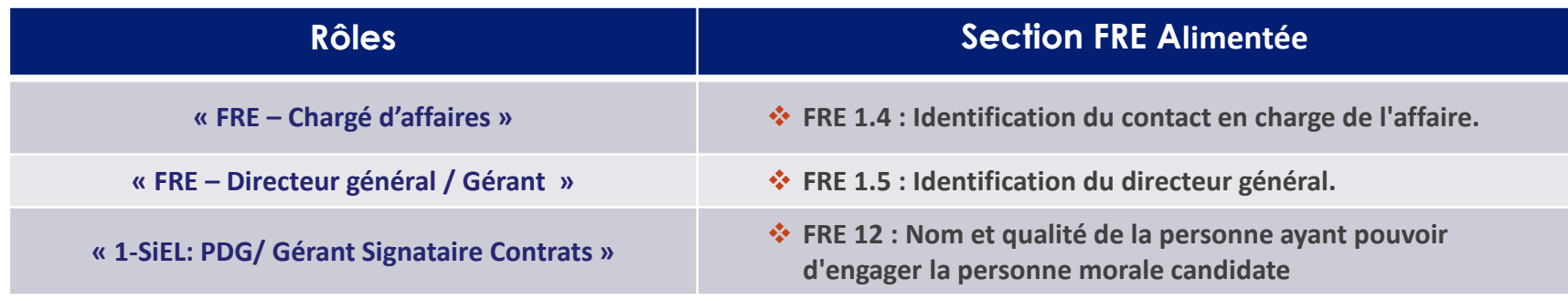

 **Ces données ne sont pas modifiables dans la FRE de référence : il faut modifier les Fiches Contacts correspondantes puis retourner dans l'espace « informations-FRE » et ré-enregistrer la FRE de Référence.** 

## **AFFECTER LES RÔLES A UN CONTACT**

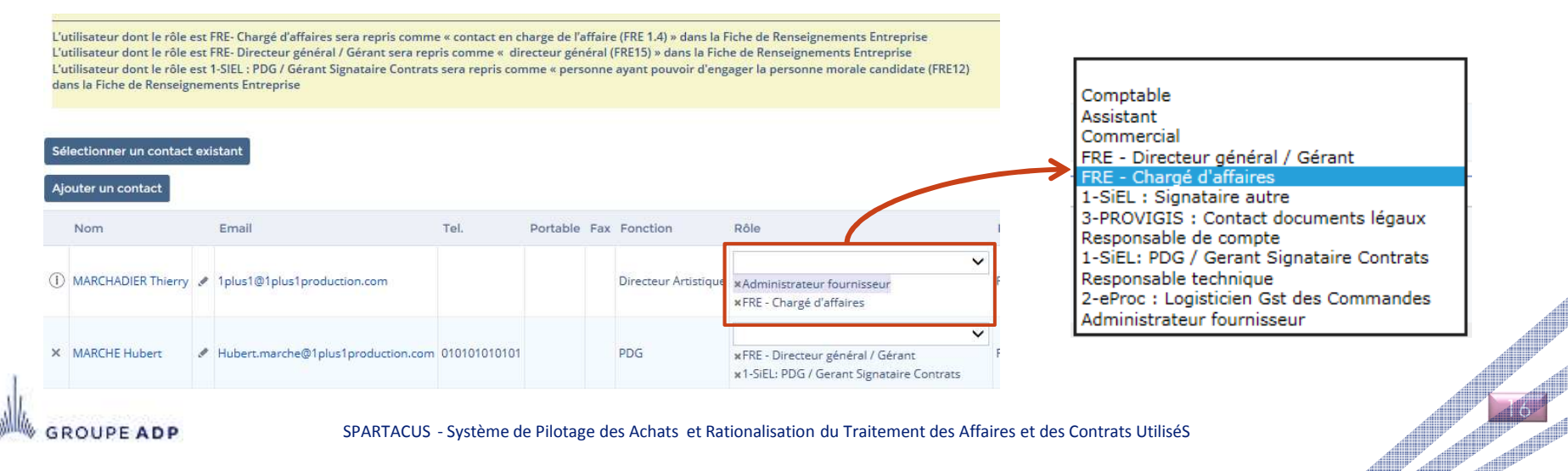

## **3C – GÉRER VOS INFORMATIONS ONGLET CONTACTS : LA FICHE CONTACT**

Sélectionner un contact existant Ajouter un contact **Nom** Email **Tel. Portable Fax Fonction** Rôle  $\overline{\mathbf{v}}$ MARCHADIER Directeur  $\mathcal{P}$ 1plus1@1plus1production.com  $\times$ x Administrateur fournisseur Thierry Artistique x FRE - Chargé d'affaires **Cestion des contacts fournisseur**  $A \circ x$ Informations compte v Identité v Civilité:  $\checkmark$ Moren eta Francista Marchadin Prénom Thierry Email: 1plus1@1plus1production.com Tálánhone **Données du Contact**Downhile Fax **Civilité, Nom\*, Prénom\*, Email\*, Téléphone\*, Portable\*, Fax\*, Fonction\*.** Fonction: Directeur Artistique  $\langle f\rangle$  ): **Langue, Statut, Photo, Fournisseurs de rattachement**Matricula Langue par défaut : Français  $\ddot{\phantom{0}}$ Statut : Validé Photo: Me Cliquer ou déposer pour ajouter une image Fournisseurs: 1+1 production **Données Adresse : complément de nom, N° et voie\*, complément d'adresse,**  -**Code postal\*, ville\*, pays.**Informations Créé par ANONYMOUS and le 29/01/2015. Modifié par Marchadier Thierry le 23/01/2017 **\*données reprises dans la FRE pour les sections liées aux contacts avec les rôles pré-définis.**Dernière connexion > Ainuter document 0 Résultat(s) Adresse v Complément de nom  $N^{\alpha}$ . Voie: Rue Taylor Complément d'adresse Code Postal : 75010 Ville: Paris Pays: FRANCE 0 Résultatis) Enregistrer Enregistrer et fermer Fermer

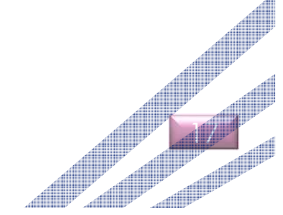

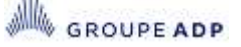

SPARTACUS - Système de Pilotage des Achats et Rationalisation du Traitement des Affaires et des Contrats UtiliséS

Identité Administratif FRE Contacts

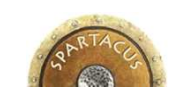

## **3C – GÉRER VOS INFORMATIONS ONGLET FRE**

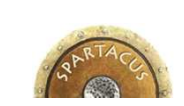

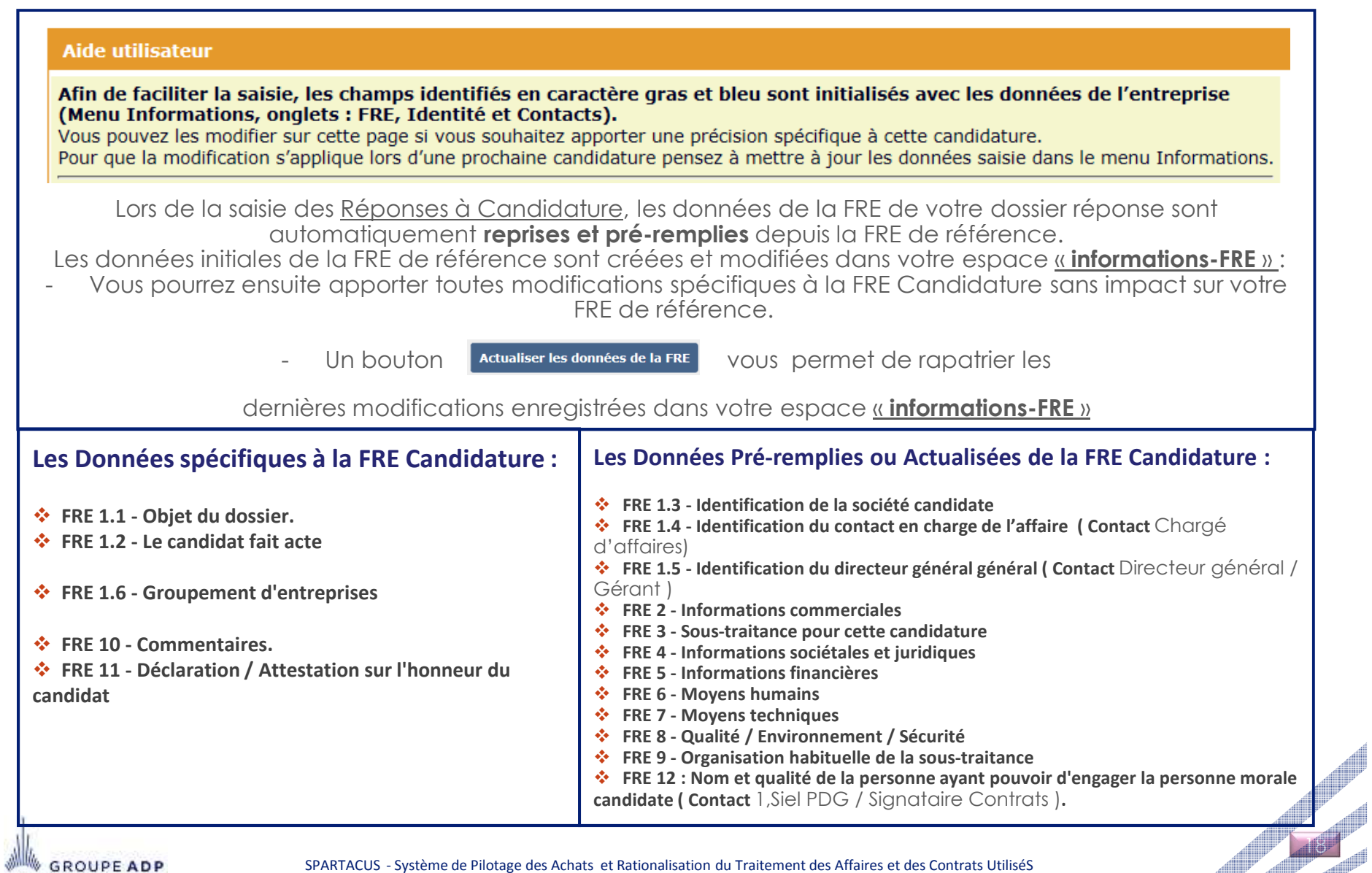

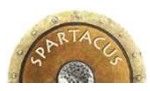

#### **3D - VISUALISER VOS AVIS ET CONSULTATIONS ECRAN DE RECHERCHE** 2 Statut réponse : NDA à envoyer NDA en cours de validation NDA non valide (à renvoyer) Mes avis et consultations en cours et terminés Tous les avis en cours **Accueil Informations NDA** valide ●○○ En attente de votre A.R. En attente de votre A.R.  $\left\langle \begin{array}{cc} 1 & 1 \end{array} \right\rangle$ Mes avis et consultations en cours et terminés A.R. recu Ne souhaite pas répondre Souhaite répondre : Réponse à créer Mes consultations en cours  $\vee$ Nouveau OO En cours de saisie En cours de saisie **2**000 Soumise à l'acheteur oumise à l'acheteur  $\overline{Q}$  Rechercher  $\overline{R}$  Réinit. More clée Statut réponse **1**Statut du RF» x Ouvert à la saisie **2**Statut ossiers d'achats 1 Round Date de début (UTC+1) Nº lot Round Statut du DC Temps restant Date de fin (UTC+1) Forum  $\bullet$  OO En Quvert à la SPA011319 1 11/01/2017 10:13:19 1 SPA011319 - ffffffffff 126i 13h 05min 30s 31/05/2017 00:00:00 A attente de voto saisie A<sub>R</sub> SPA011352 - Copie de Test Val G1 de Insertions de commun ○○● Soumise Ouvert à la SPA011352 1 1/12/2016 11:41:19 1 **Contract Contract Contract Contract Contract** 30i 14h 05min 30s 24/02/2017 00:00:00 **l'aide 1**à l'acheteur saisie pres Statut du REx : Validé OOO En cours Ouvert à la SPA011327 1 24/11/2016 14: SPAC 34i 14h 05min 30s 28/02/2017 00:00:00 de saisie Ouvert à la saisie saisie Clos SPAC OOO En cours Quvert à la SPA011322 1 09/12/2016 11:33:14 1 35j 07h 20min 30s 28/02/2017 17:15:00 l'aide **Offres consultables** de saisie saisie ores **Sans suite** 4 Résultat(s)

**1 ◆** Cet écran liste l'ensemble des avis et consultations vous ayant été directement adressés au statut en .<br>○ ○ servert à la Saisie ( par défaut ) ou bien cles ou déclaré sans suite . Ouvert à la Saisie ( par défaut ) ou bien clos ou déclaré sans suite.

◆ Pour visualiser les avis ou consultations sur lesquels vous avez déjà candidaté ( y compris au statut « **clos** » ):

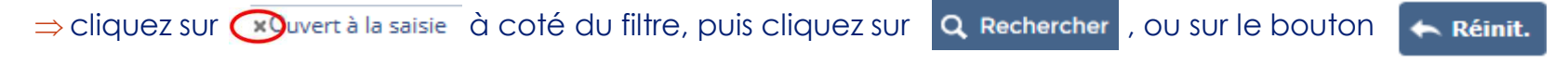

- Pour différencier un système de qualification **SQ** d'un appel à candidature standard AC (Simple ou JOUE), **2**
	- Repérez-vous avec le code présent dans la colonne « **Dossiers Achats** » :
		- SQ : Système de Qualification

**GROUPE ADP** 

- SPA : Appel à Candidature standard ou Dossier de Consultation.<br>Ou esisteles mote eléc§O au SPA dans le obarres **y Mote Clée** n'avis la
- Ou saisir les mots clés SQ ou SPA dans le champs **« Mots Clés »** puis lancer la recherche.

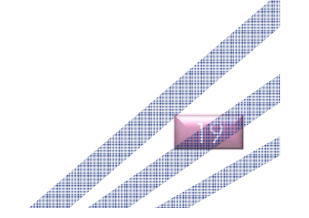

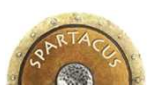

## **3D - VISUALISER VOS AVIS ET CONSULTATIONS LISTE DES CHAMPS AFFICHÉS**

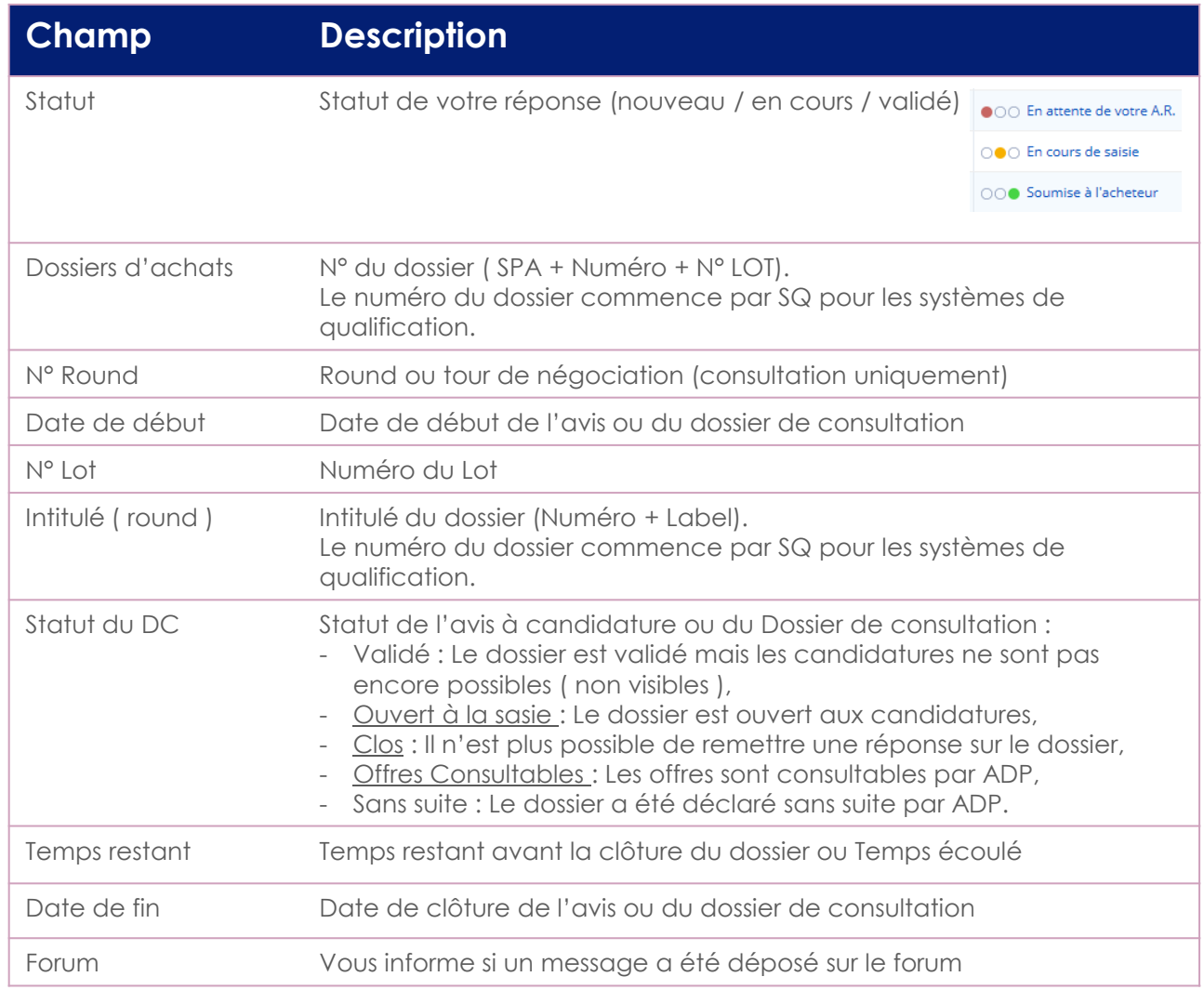

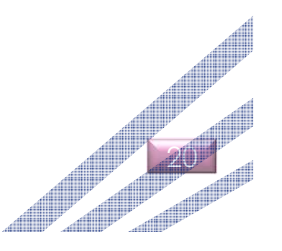

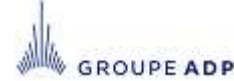

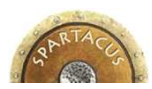

## **3E – VOIR TOUS LES AVIS EN COURS**

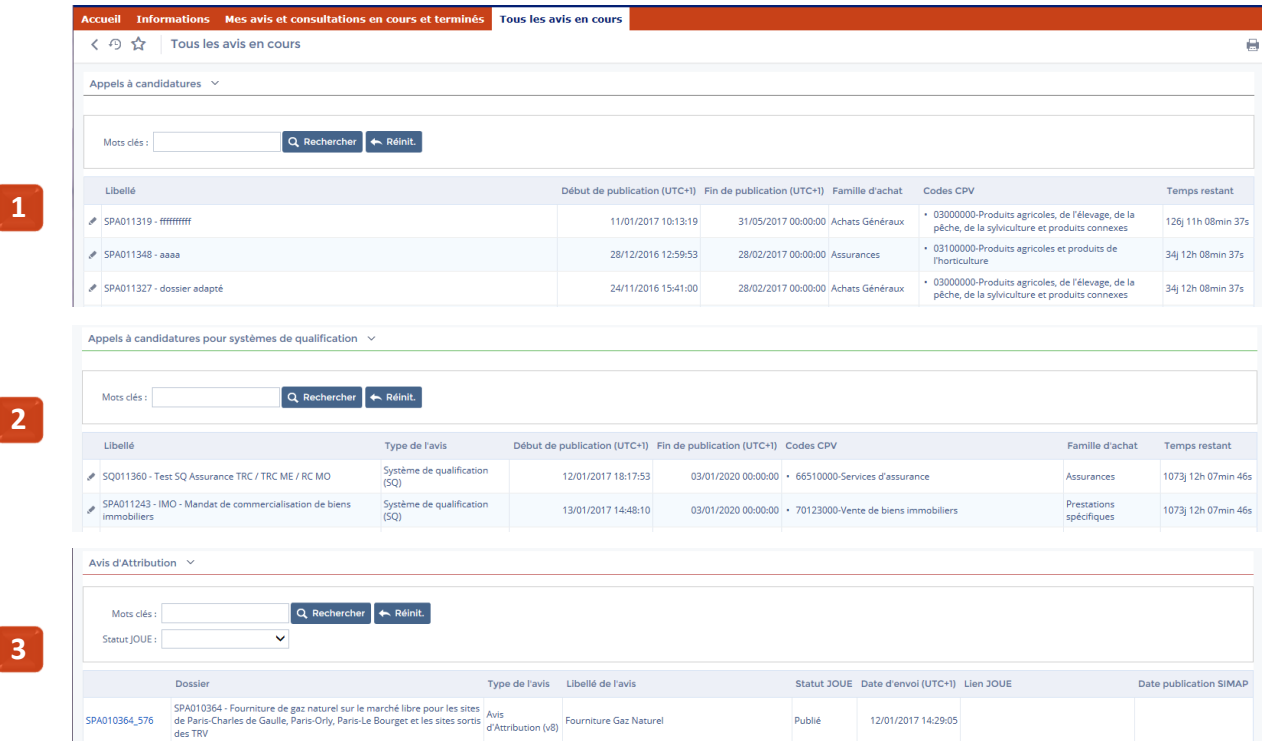

#### ◆ Le Menu **« Tous les avis en cours »**

- Regroupe l'ensemble des avis de consultations rendus publics, ayant fait l'objet d'une publication au JOUE et sur lesquels vous pouvez candidater.
- L'écran se compose de trois parties :
- Appels à candidatures AC**1**
	- Appels à candidatures pour système de qualification SQ
- Avis d'attribution**3**

**2**

**GROUPE ADP** 

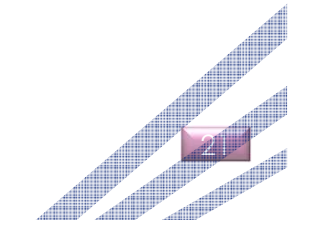

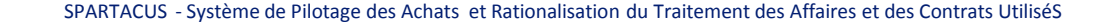

## **SOMMAIRE**

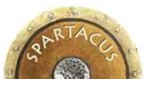

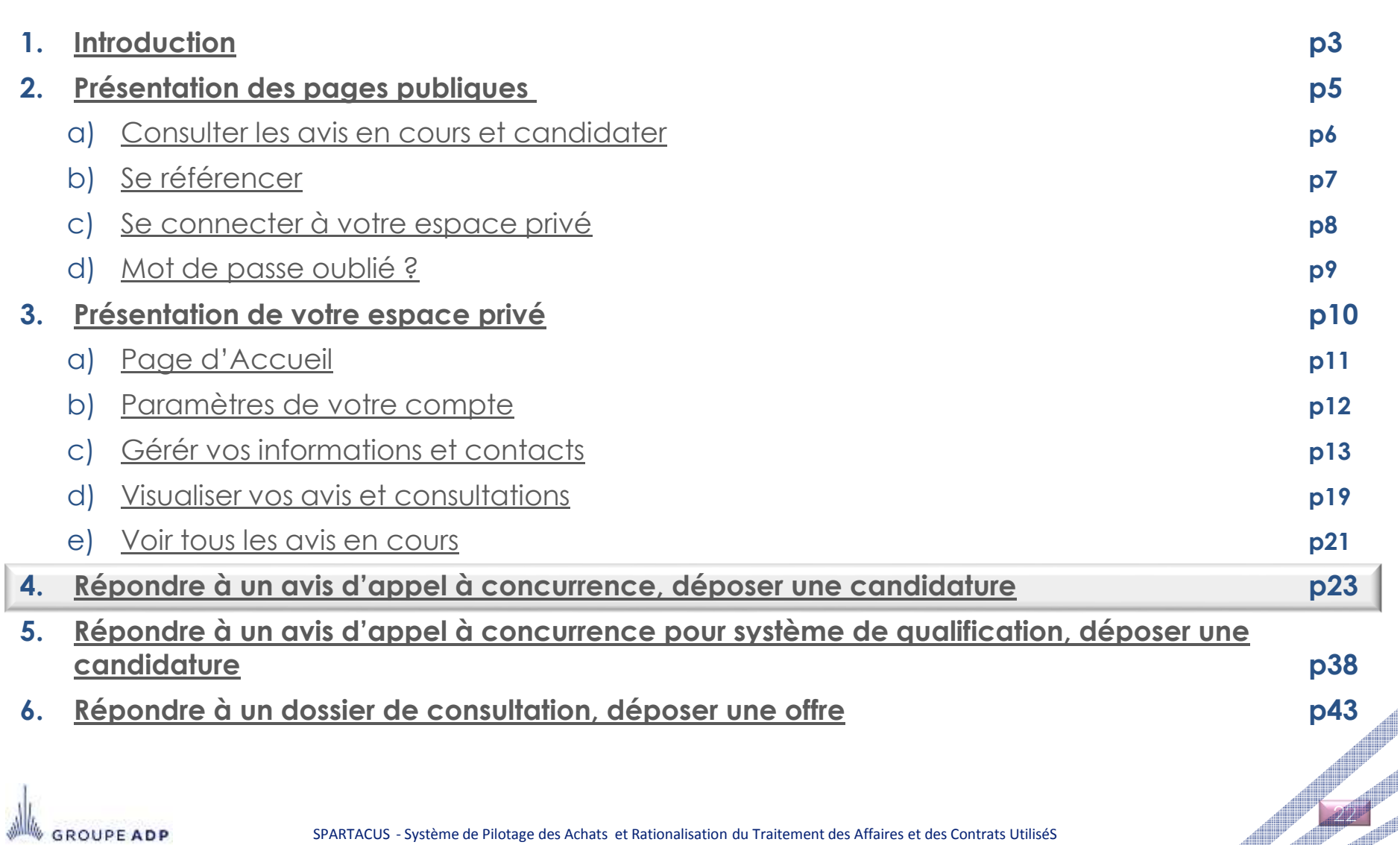

## **4 - REPONDRE À UN AVIS D'APPEL À CONCURRENCE, DÉPOSER UNE CANDIDATURE MENU « INFO RFX » - « ACCUSER RÉCEPTION »**

 **Au stade de l'avis de marché, seule la candidature est requise (Onglets** *FRE, Questionnaire et Documents)***. Le DCE, Dossier de Consultation des Entreprises, est fourni le cas échéant, à titre informatif.Les candidats retenus seront invités à remettre une offre dans un 2ème temps."**

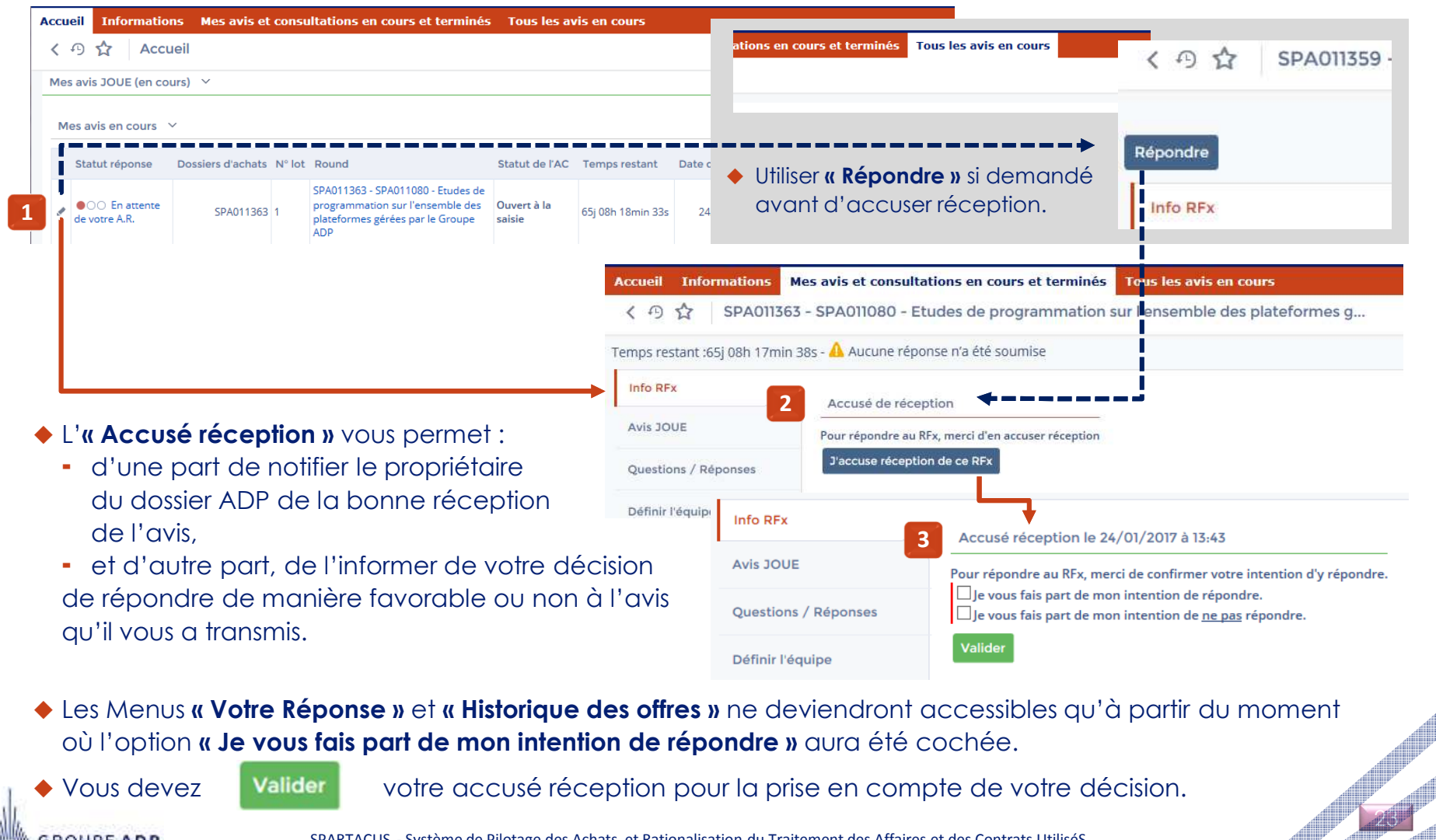

## **4 - REPONDRE À UN AVIS D'APPEL À CONCURRENCE, DÉPOSER UNE CANDIDATURE MENU « INFO RFX » - « INFOS GÉNÉRALES RFX »**

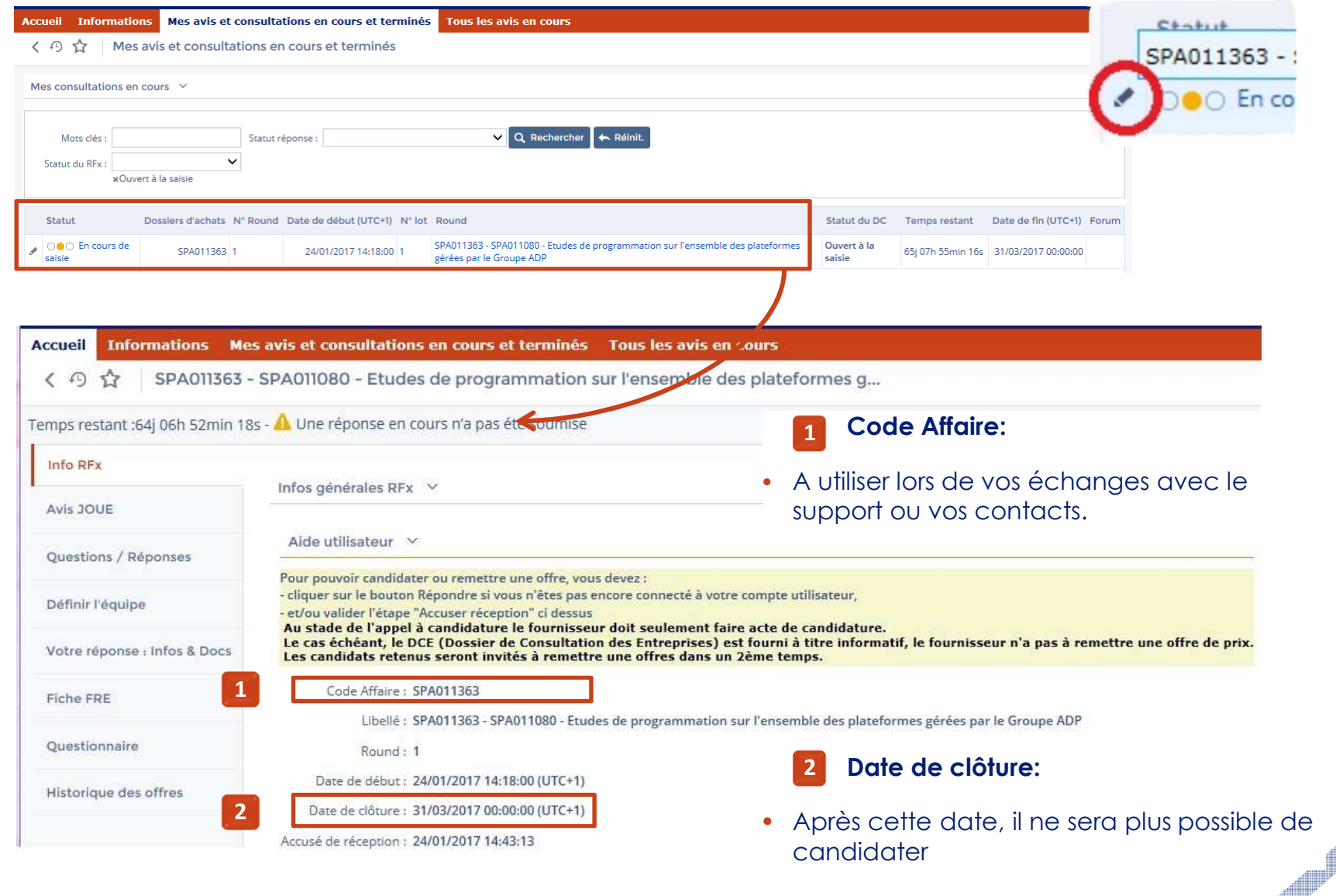

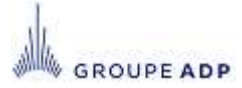

SPARTACUS - Système de Pilotage des Achats et Rationalisation du Traitement des Affaires et des Contrats UtiliséS

## **4 - REPONDRE À UN AVIS D'APPEL À CONCURRENCE, DÉPOSER UNE CANDIDATURE MENU « AVIS JOUE »**

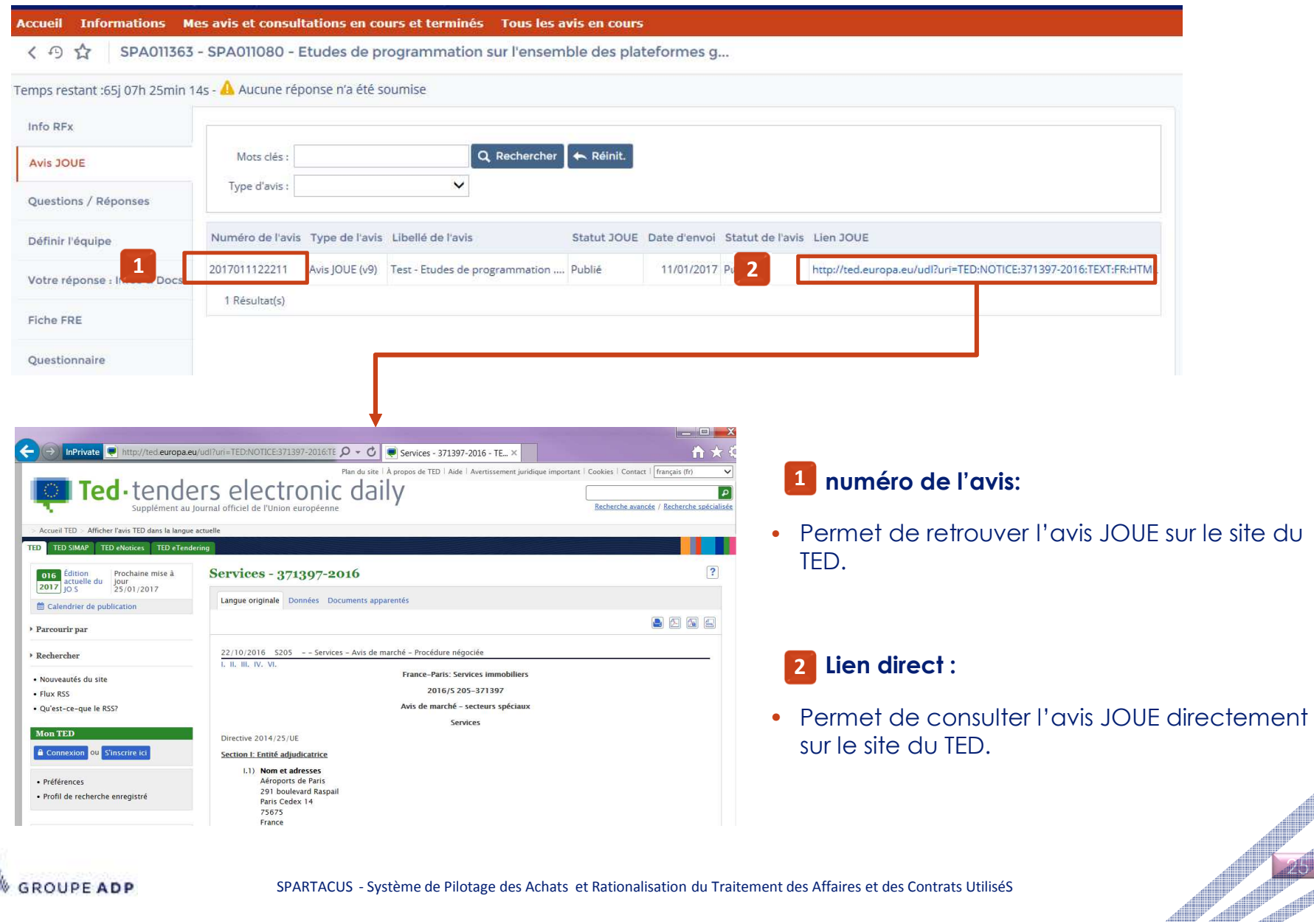

## **4 - REPONDRE À UN AVIS D'APPEL À CONCURRENCE, DÉPOSER UNE CANDIDATURE MENU « AVIS SIMPLE »**

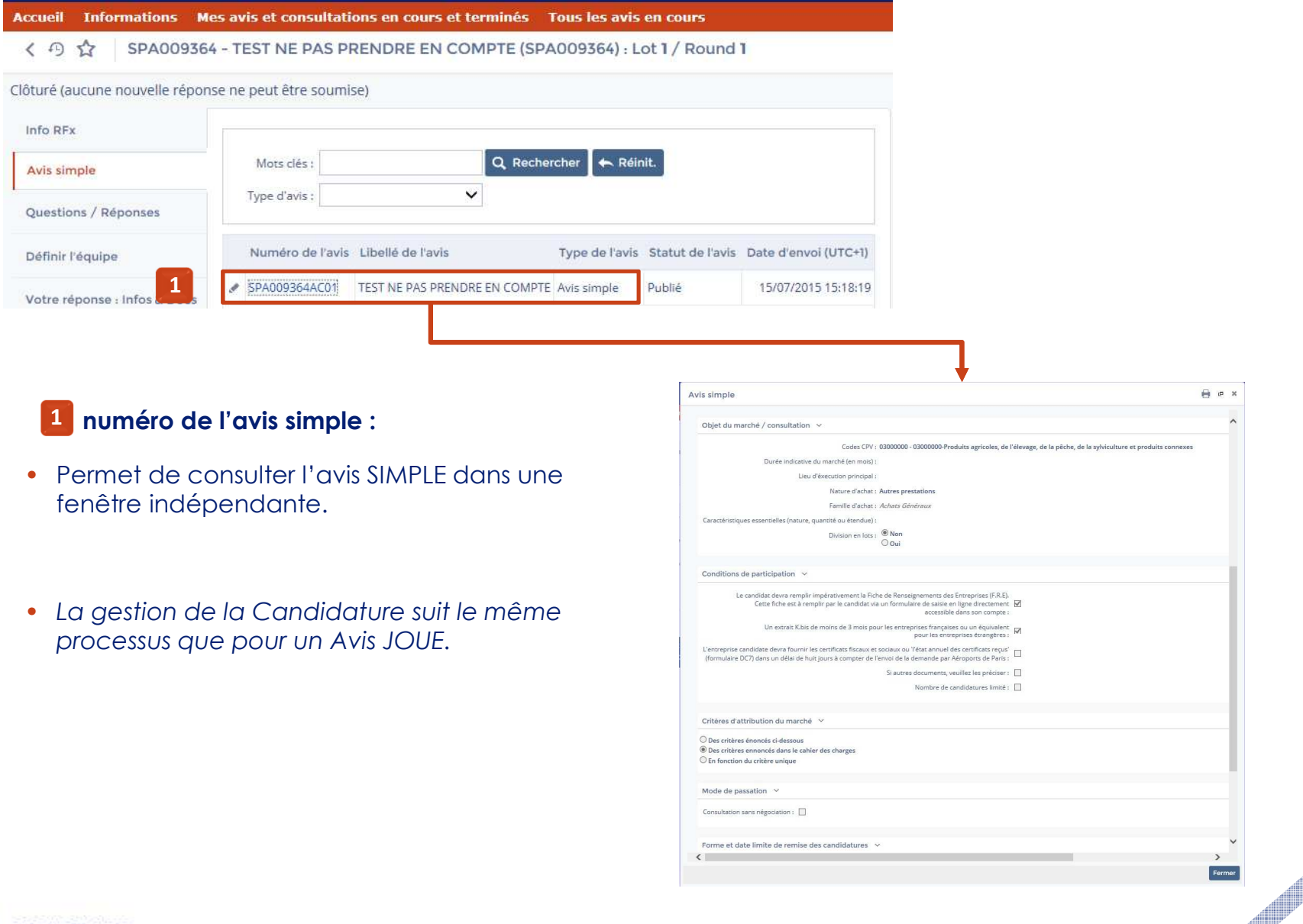

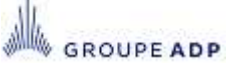

## **4 - REPONDRE À UN AVIS D'APPEL À CONCURRENCE, DÉPOSER UNE CANDIDATURE MENU « QUESTIONS/RÉPONSES »**

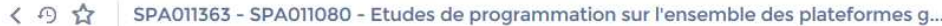

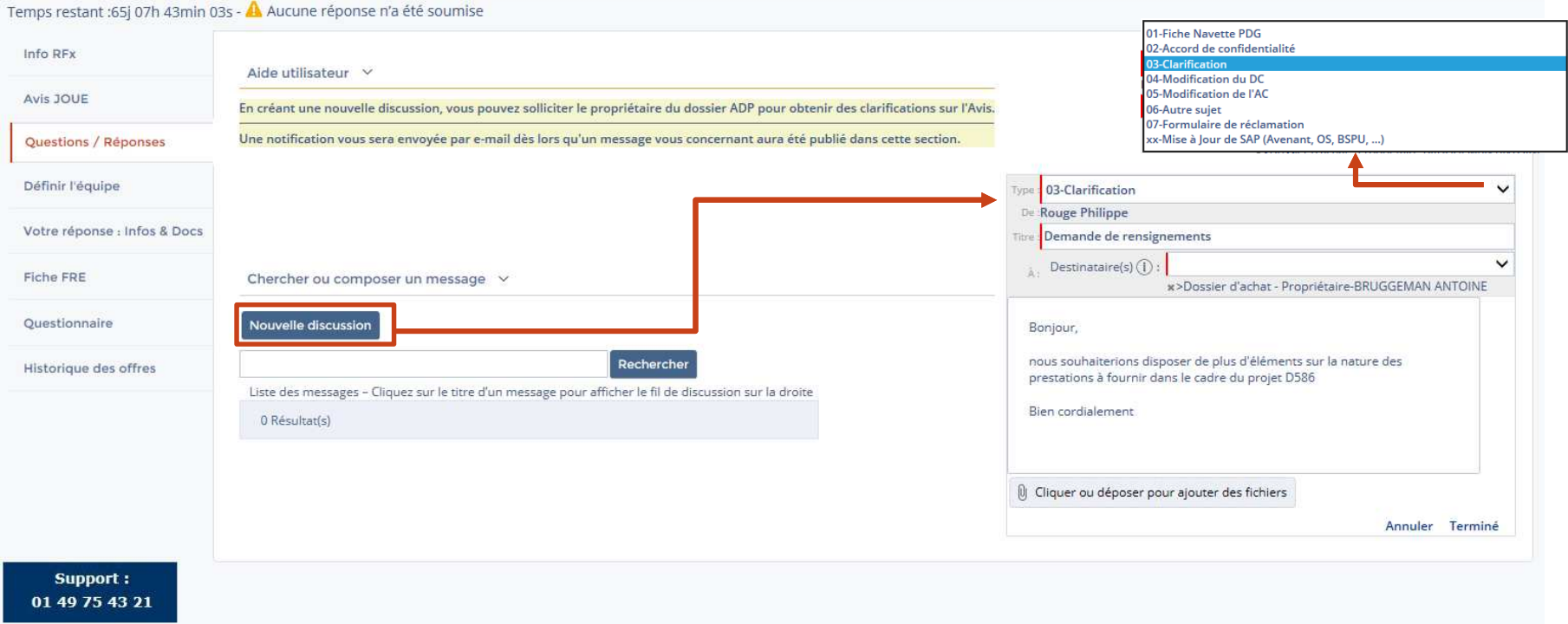

#### **Questions/Réponses :**

- Le menu « **Questions/Réponses** » agit comme un forum sur lequel vous pouvez échanger avec le propriétaire du dossier ADP tout au long du cycle de vie du dossier.
- Il vous est par exemple possible de solliciter le propriétaire du dossier ADP pour clarification sur l'avis.

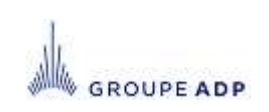

## **4 - REPONDRE À UN AVIS D'APPEL À CONCURRENCE, DÉPOSER UNE CANDIDATURE MENU « DÉFINIR EQUIPE »**

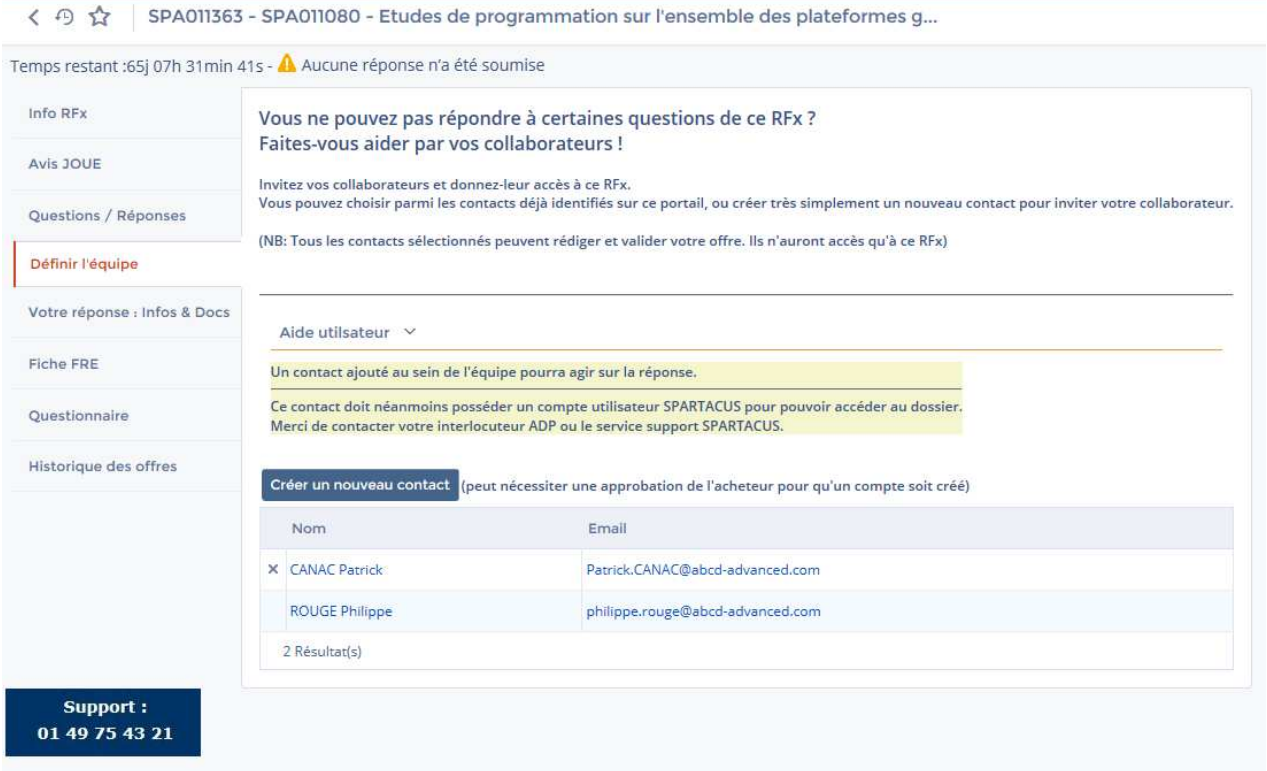

#### **Définir l'équipe :**

**GROUPE ADP** 

- Le menu « **Définir l'équipe** » vous permet de sélectionner les collaborateurs que vous souhaitez intégrer au dossier. Une fois ajoutés, ceux-ci auront accès, au même titre que vous, à l'ensemble des éléments du dossier.
- Il vous est possible de créer de nouveaux contacts via le menu **« Informations »** onglet **« Contacts » Cf. slide 17.,** puis de les ajouter dans l'équipe du Dossier.

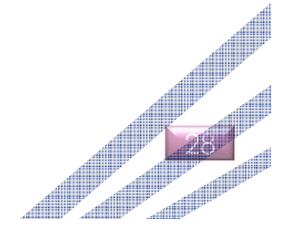

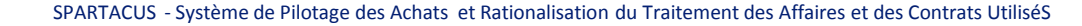

## **4 - REPONDRE À UN AVIS D'APPEL À CONCURRENCE, DÉPOSER UNE CANDIDATURE MENU « VOTRE RÉPONSE : INFOS & DOCS »**

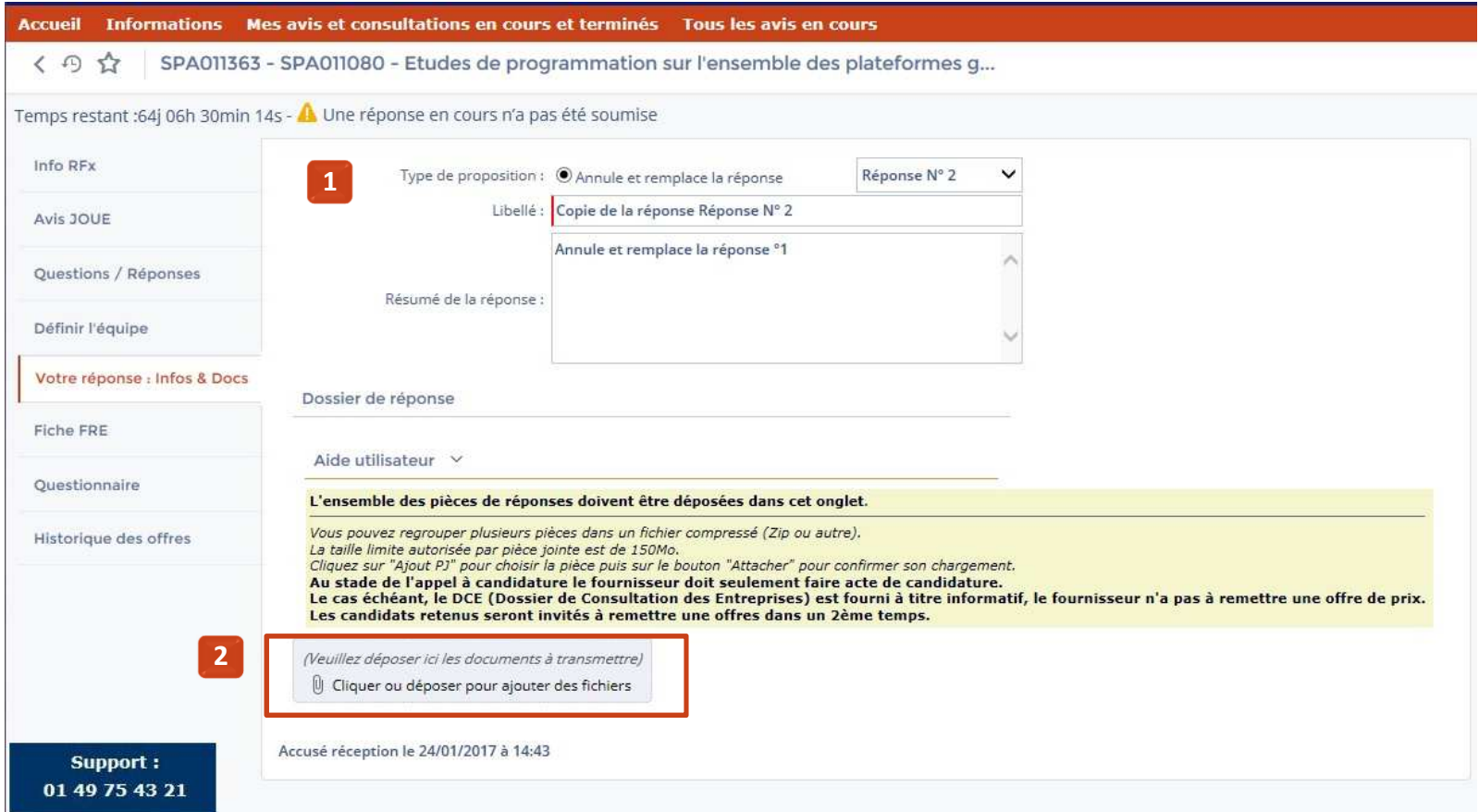

- **« Votre réponse : Infos. & Docs »** vous permet de saisir le libellé et un résumé de votre réponse.
- **« Dossier de réponse »** vous permet de transmette les documents requis qui seront visibles par Aéroports de Paris.

Un **extrait K-Bis de moins de 3 mois** devra obligatoirement être transmis à votre candidature. **2**

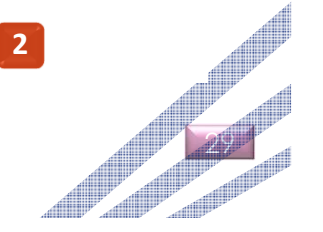

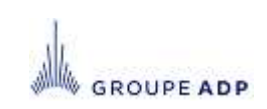

## **4 - REPONDRE À UN AVIS D'APPEL À CONCURRENCE, DÉPOSER UNE CANDIDATURE MENU « FICHE FRE »**

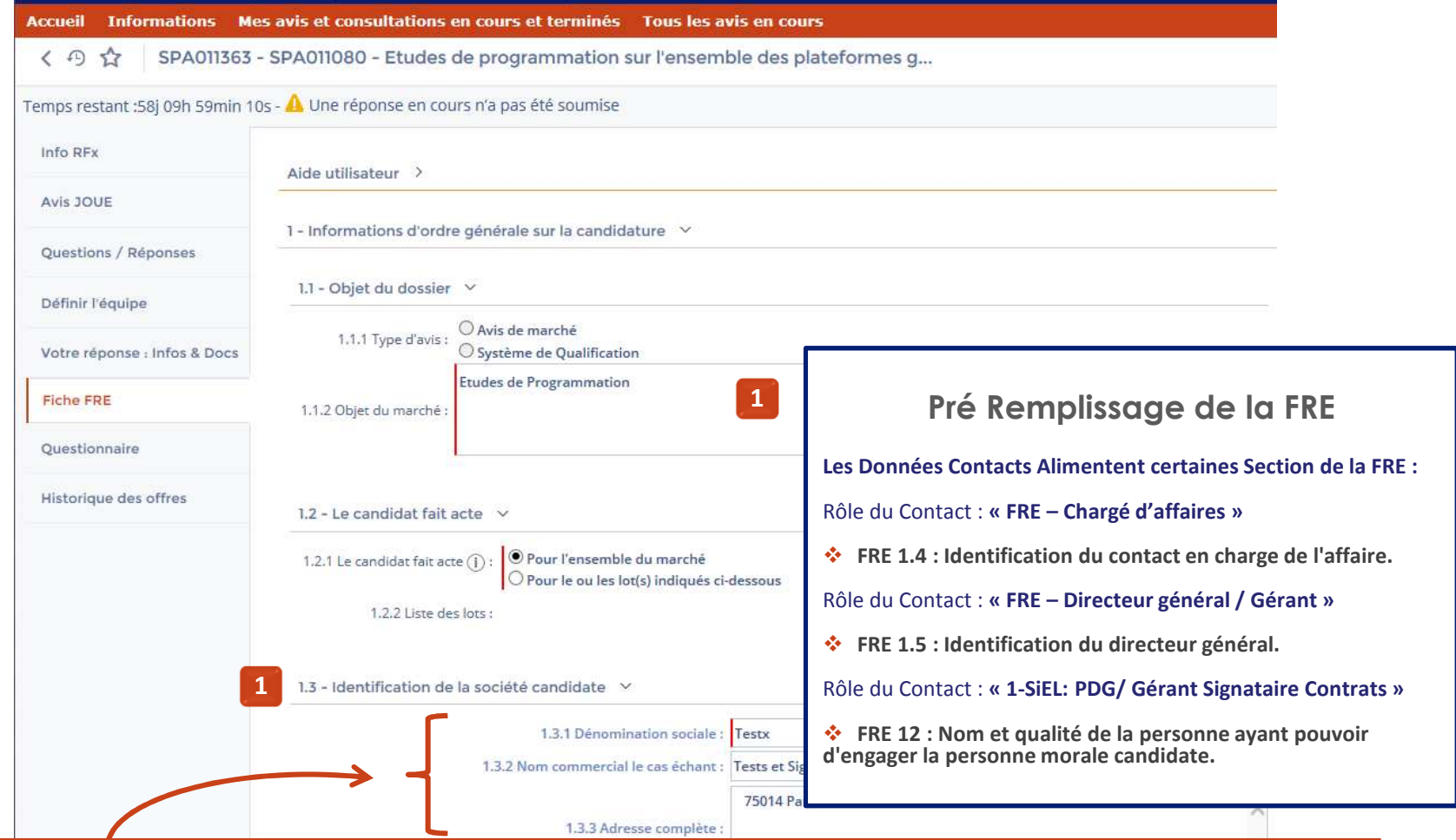

**Afin de faciliter la saisie, les champs identifiés en caractère gras et bleu sont initialisés avec les données de l'entreprise (Menu Informations, onglets : Identité, Administratif, Contacts et FRE ).**

 Vous pouvez les modifier sur cette page si vous souhaitez apporter une **précision spécifique** à cette candidature. Pour que la modification s'applique lors d'une prochaine candidature pensez à mettre à jour les données de la **FRE** saisies dans le menu **« Informations »**.

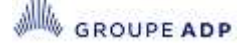

## **4 - REPONDRE À UN AVIS D'APPEL À CONCURRENCE, DÉPOSER UNE CANDIDATURE MENU « FICHE FRE » <sup>1</sup>**

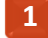

#### Aide utilisateur

Afin de faciliter la saisie, les champs identifiés en caractère gras et bleu sont initialisés avec les données de l'entreprise (Menu Informations, onglets : FRE, Identité et Contacts).

Vous pouvez les modifier sur cette page si vous souhaitez apporter une précision spécifique à cette candidature.

Pour que la modification s'applique lors d'une prochaine candidature pensez à mettre à jour les données saisie dans le menu Information

**2**

Pour chaque co-traitant déclaré une FRE co-traitant Excel doit être jointe à la candidature.

Le document FRE co-traitant Excel est disponible au paragraphe 1.6.2 de ce document. Les FRE co-traitants sont à attacher dans l'onglet "Dossier de Réponse" de l'étape "Répondre".

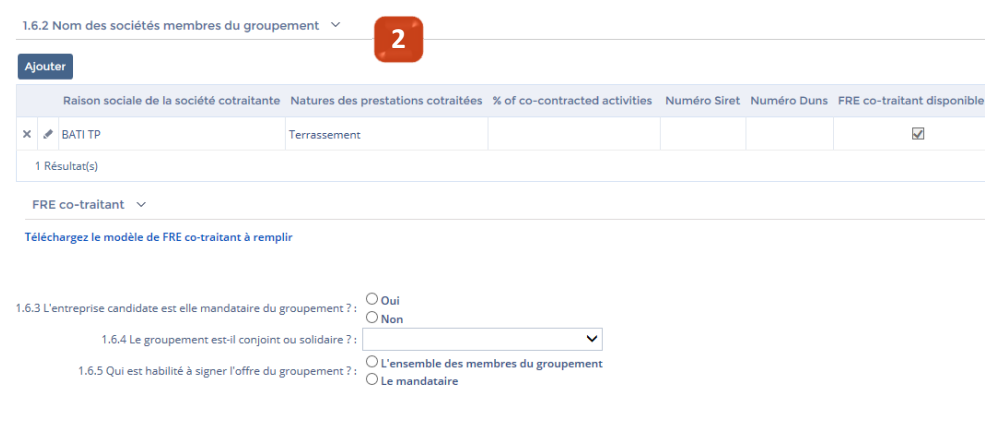

#### **« Fiche FRE »**

- L'onglet « **Fiche FRE** » (Fiche de Renseignement Entreprise) est un formulaire qu'il vous faut compléter pour que votre candidature soit recevable. Elle permet par ailleurs de déclarez vos cotraitants.
- La FRE est **pré-remplie** par les données de la FRE de référence de votre espace « **Informations – FRE** »
- **« Co-traitant » 2**
	- Une FRE co-traitant doit être jointe à la candidature pour chaque co-traitantdéclaré.
	- Les champs marqués d'un **liseré rouge** (**|**) sont des champs obligatoires et bloquent la validation de votre réponse s'ils ne sont pas renseignés.
	- Dans le cadre d'un dossier alloti, la FRE vous permet de préciser sur quel lot vous vous positionnez.
	- La FRE est à remplir avec autant de précision que possible car il permettra au propriétaire du dossier ADP d'apprécier à sa juste valeur votre candidature.

31

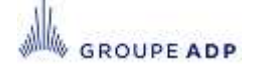

## **4 - REPONDRE À UN AVIS D'APPEL À CONCURRENCE, DÉPOSER UNE CANDIDATURE MENU « FICHE FRE » - ACTUALISER LA FRE**

 $\blacklozenge$  Le bouton référence.**1**

Actualiser les données de la FRE permet de reprendre les dernières informations de la FRE de

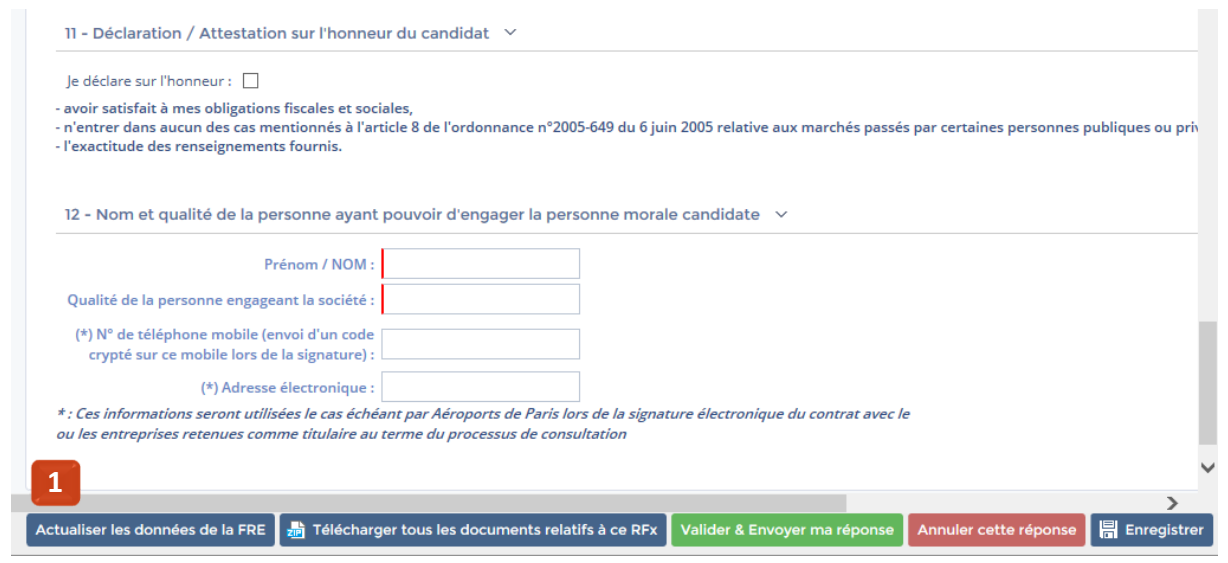

#### Message de confirmation : **2**

**GROUPE ADP** 

 Vous devez confirmer la recopie des données : Toutes vos saisies dans les zones de pré-remplissage de la FRE vont être perdues.

Seules les Données Spécifiques à la FRE sont conservées.

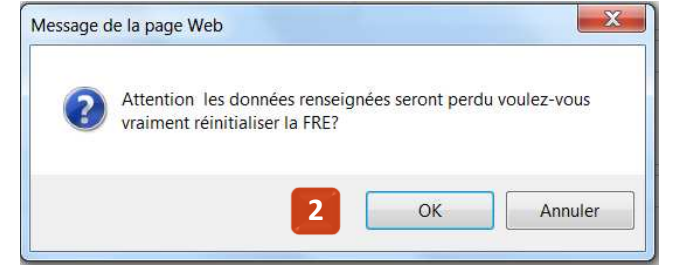

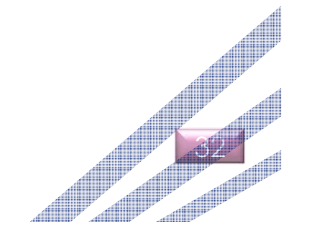

## **4 - REPONDRE À UN AVIS D'APPEL À CONCURRENCE, DÉPOSER UNE CANDIDATURE MENU « QUESTIONNAIRE »**

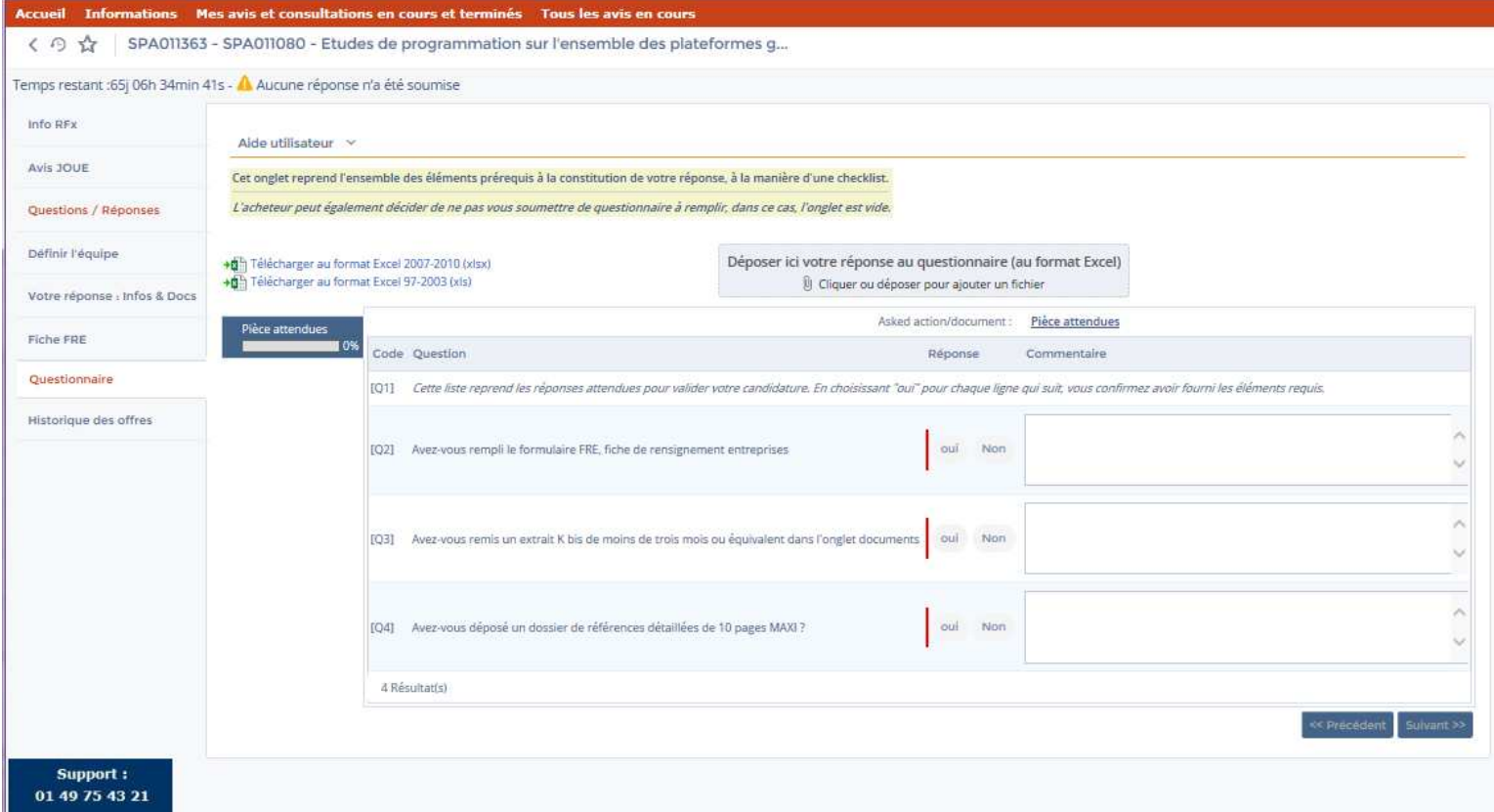

- L'onglet **« Questionnaire »** reprend les questions posées par l'acheteur auxquelles il souhaite vous voir répondre . Il peut par exemple reprendre l'ensemble des éléments prérequis à la constitution de votre réponse, à la manière d'une checklist.
- L'acheteur peut également décider de ne pas vous soumettre de questionnaire à remplir, dans ce cas, l'onglet est vide.

**GROUPE ADP** 

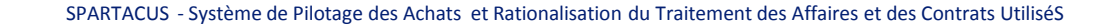

## **4 - REPONDRE À UN AVIS D'APPEL À CONCURRENCE, DÉPOSER UNE CANDIDATURE MENU « RÉPONDRE » - SOUMETTRE VOTRE RÉPONSE**

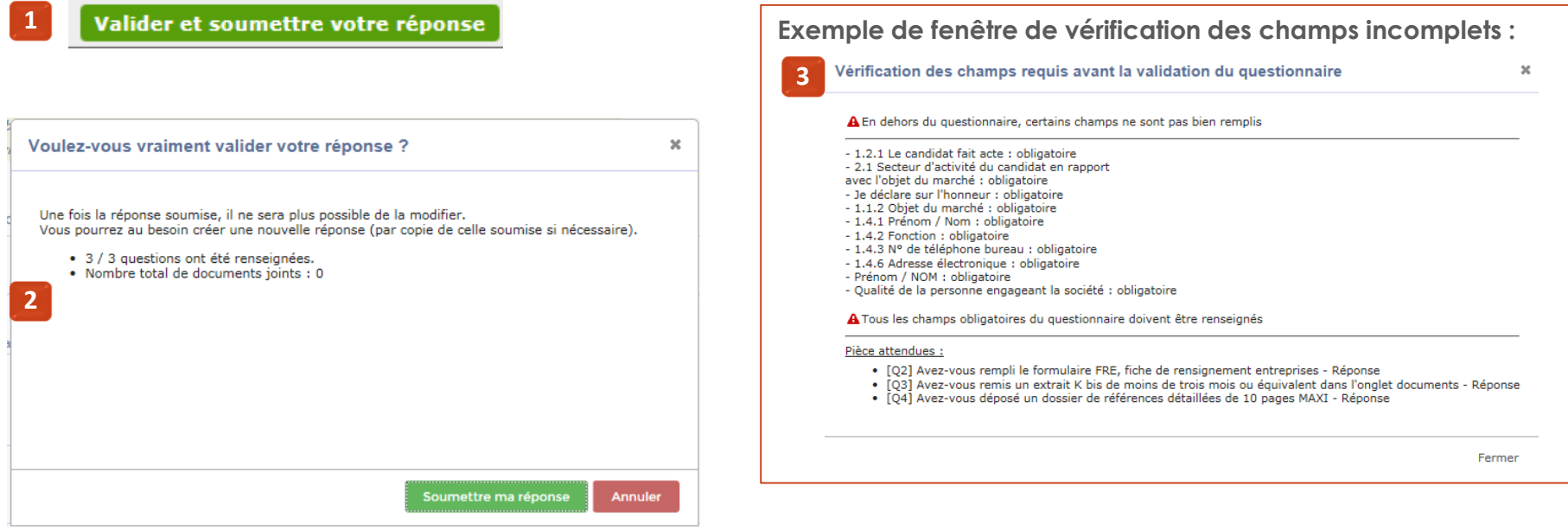

- Pour valider votre réponse, cliquez sur le bouton **« Valider et soumettre votre réponse ». 1**
- Un message de confirmation s'affiche. Cliquez sur **« Soumettre ma réponse »** pour la transmettre au propriétaire du dossier.**2**
- Un message s'affiche vous indiquant les champs obligatoires à renseigner. Votre réponse sera soumise quand tous les champs seront remplis correctement.**3**
	- Si vous ne validez pas votre réponse, celle-ci ne sera pas prise en compte par Aéroports de Paris.
	- Une confirmation de réponse vous sera envoyée par e-mail.

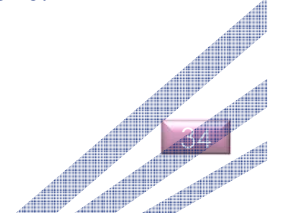

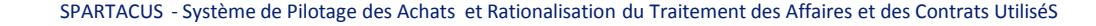

## **4 - REPONDRE À UN AVIS D'APPEL À CONCURRENCE, DÉPOSER UNE CANDIDATURE MENU « HISTORIQUE »**

- Le Menu **« Historique »** liste l'ensemble des réponses avec leur statut (en cours, annulées ou validées ) et la date à laquelle vous les avez soumises.
	- Une nouvelle réponse peut être soumise jusqu'à la date de clôture de la consultation.

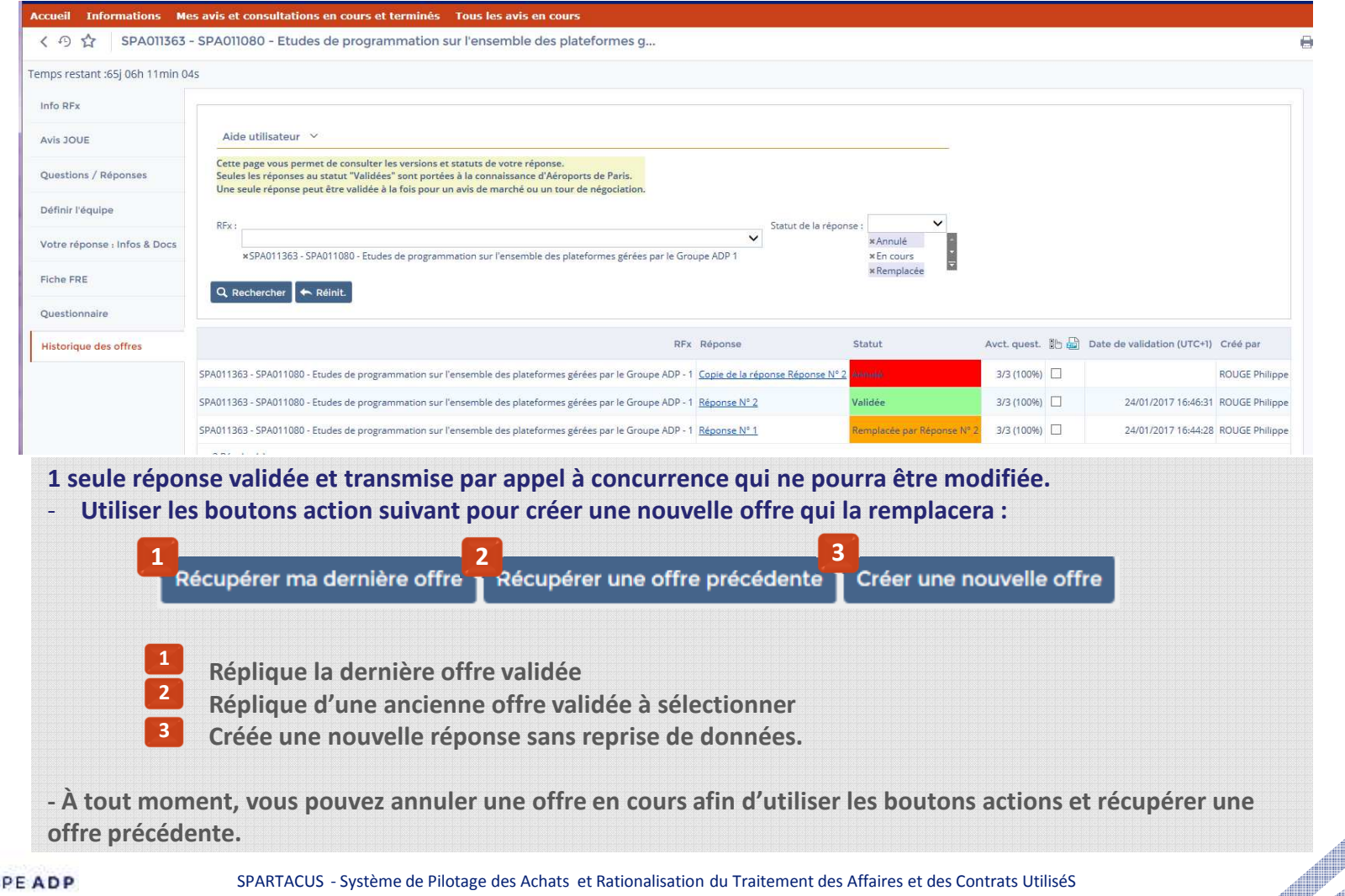

## **4 - REPONDRE À UN AVIS D'APPEL À CONCURRENCE, DÉPOSER UNE CANDIDATURE MENU « HISTORIQUE » - « RÉCUPÉRER UNE OFFRE PRÉCÉDENTE »**

- Récupérer une offre précédente Dupliquer une réponse en utilisant le bouton :
- Une fenêtre s'ouvre et vous permet de sélectionner une offre par les réponses déjà soumises.

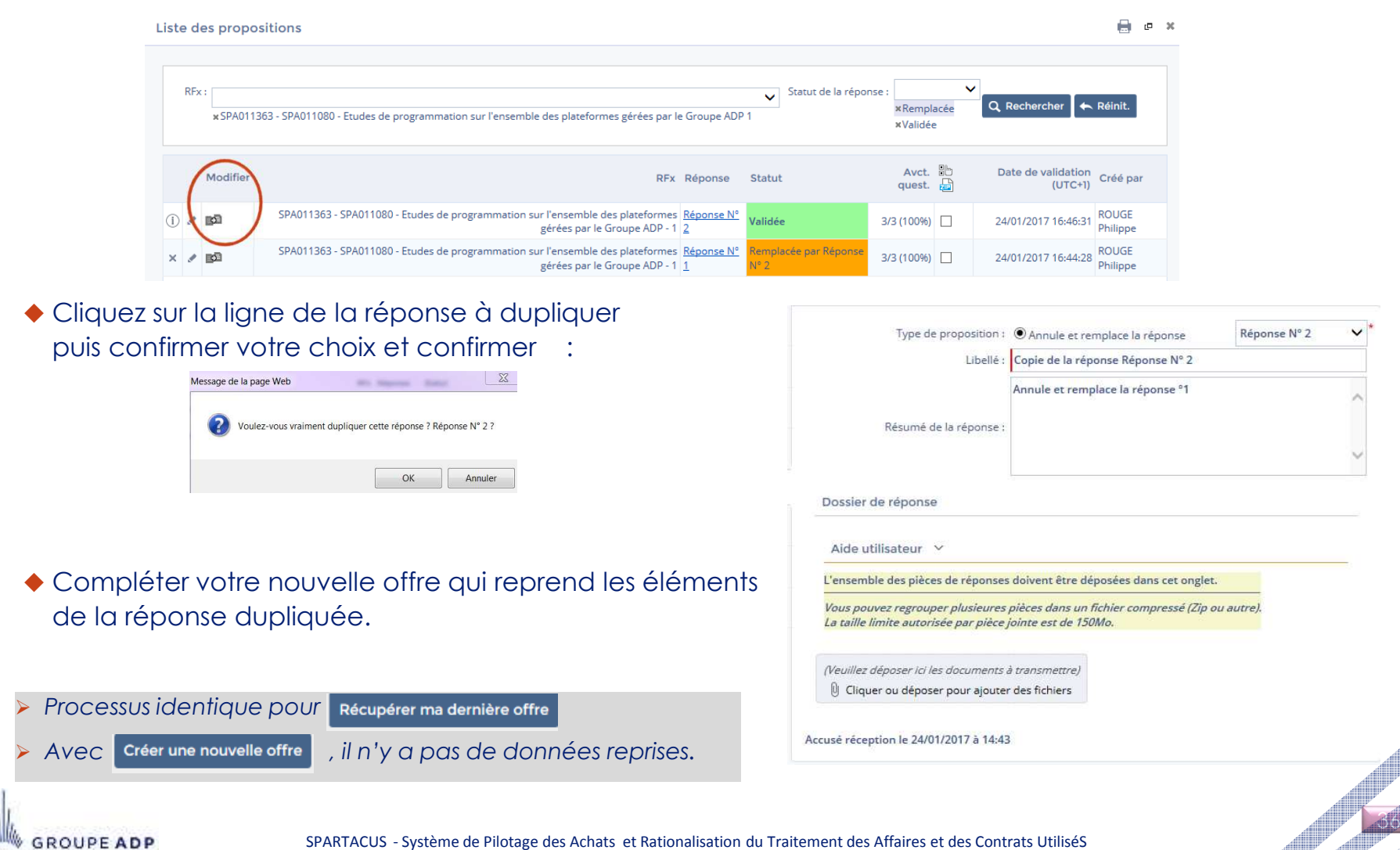

## **SOMMAIRE**

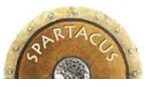

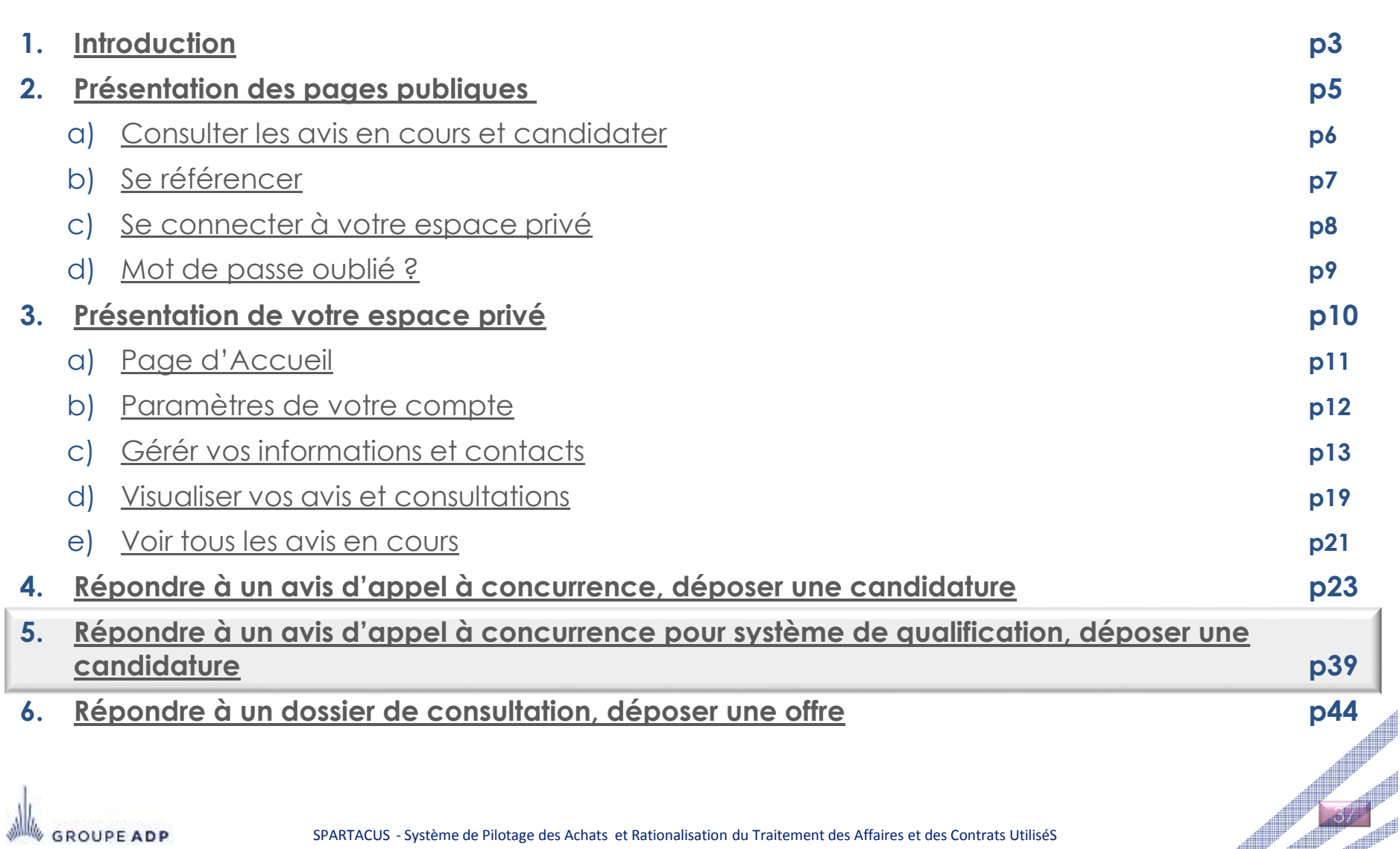

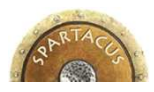

## **5 - RÉPONDRE À UN AVIS D'APPEL À CONCURRENCE POUR SYSTÈME DE QUALIFICATION, DÉPOSER UNE CANDIDATURE**

- Le processus de réponse étant rigoureusement identique à celui d'un appel à candidature, ne seront abordés dans cette section que les points spécifiques au système de qualification.
- ◆ Pour répondre à un avis pour système de qualification, cliquez sur son intitulé depuis le menu Accueil [1] (si vous av<u>ez</u> été invité par l'acheteur) ou depuis le menu Tous les avis en cours (dans le cas inverse).**2**

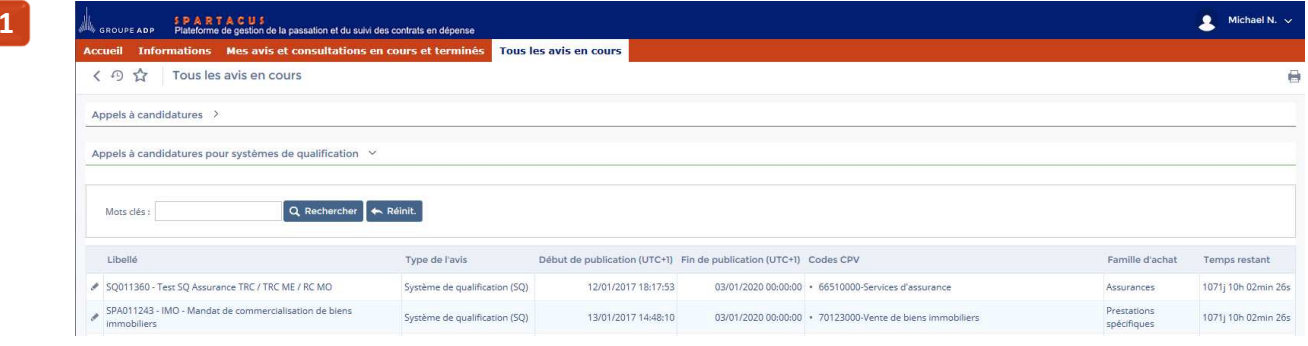

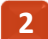

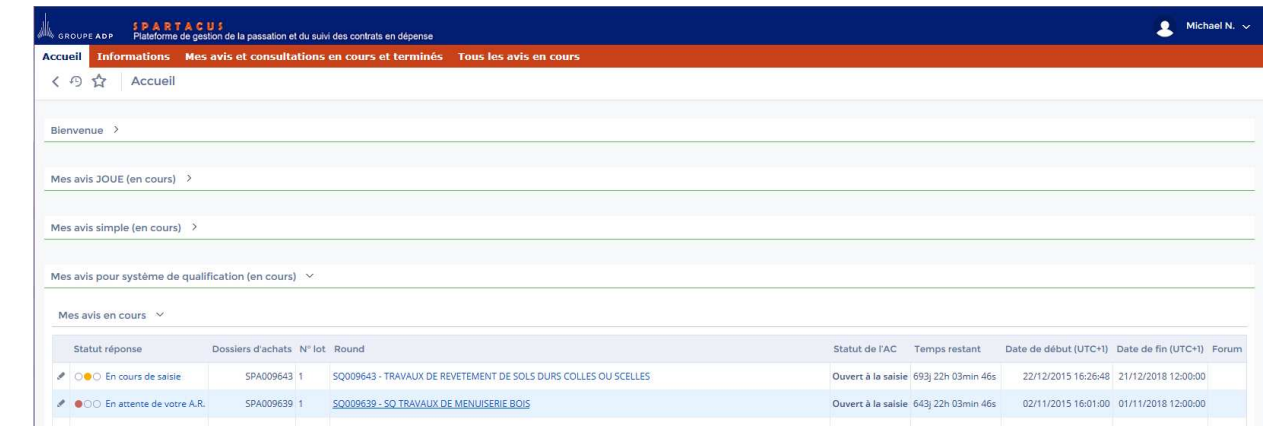

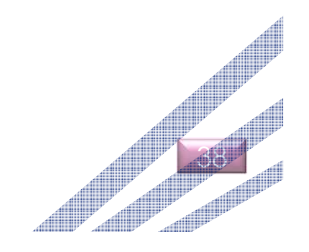

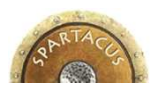

## **5 - RÉPONDRE À UN AVIS D'APPEL À CONCURRENCE POUR SYSTÈME DE QUALIFICATION, DÉPOSER UNE CANDIDATURE**

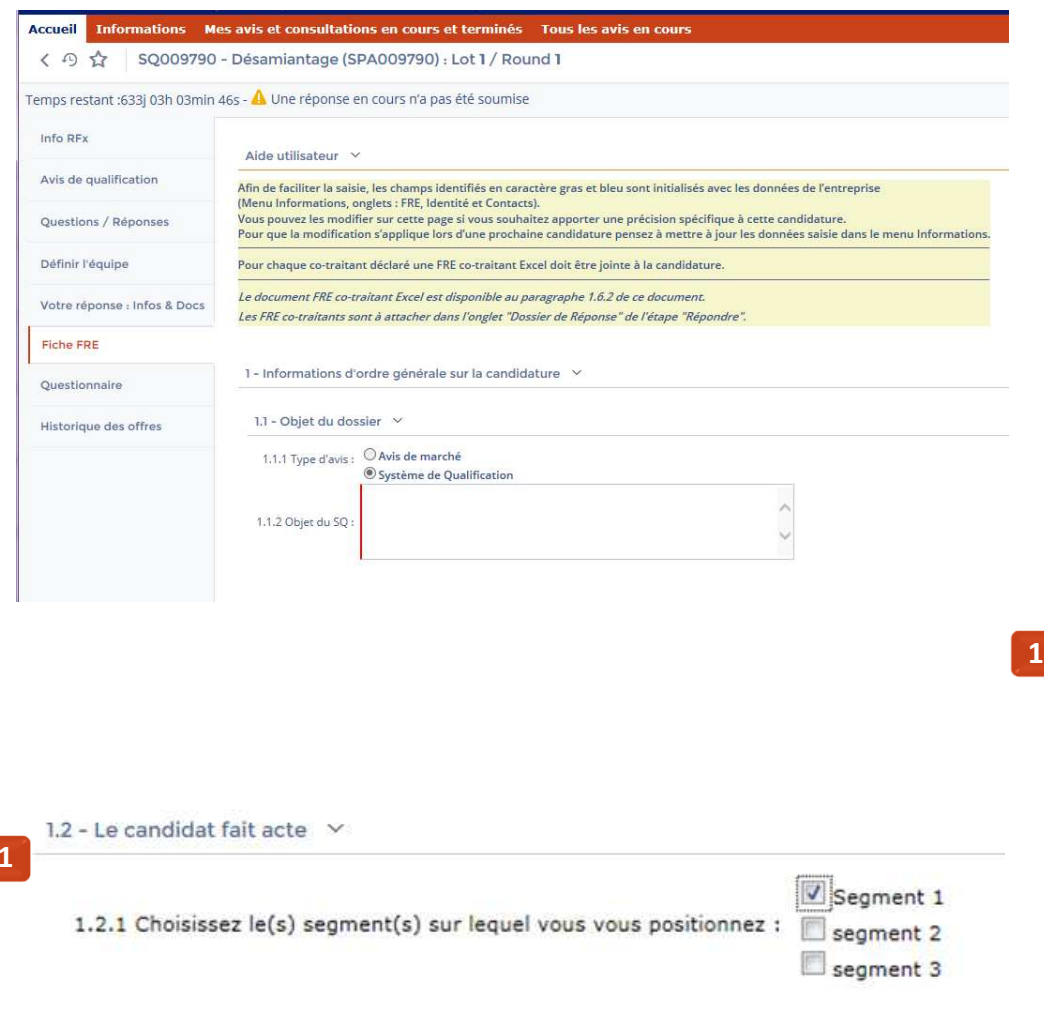

- L'onglet **« Fiche FRE »** (Fiche de Renseignement Entreprise) est un formulaire qu'il vous faut compléter pour que votre candidature soit recevable. Elle permet par ailleurs de déclarer vos cotraitants.
- Une FRE co-traitant doit être jointe à la candidature pour chaque co-traitantdéclaré.
- Les champs marqués d'un **liseré rouge** (**|**) sont des **champs obligatoires** et bloquent la validation de votre réponse s'ils ne sont pas renseignés.
- ◆ Dans le cadre d'un système de qualification<br>← contenant plusieurs somments la EPE vous contenant plusieurs segments, la FRE vous permet de préciser sur quel segment vous vous positionnez.
- La FRE est à remplir avec autant de précision que possible car elle permettra au propriétaire du dossier ADP d'apprécier à sa juste valeur votre candidature.

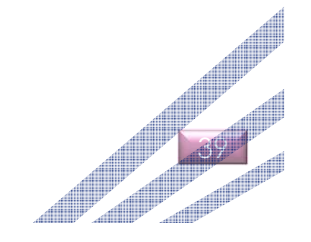

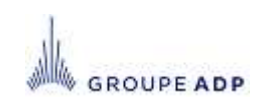

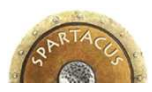

## **5 - RÉPONDRE À UN AVIS D'APPEL À CONCURRENCE POUR SYSTÈME DE QUALIFICATION, DÉPOSER UNE CANDIDATURE**

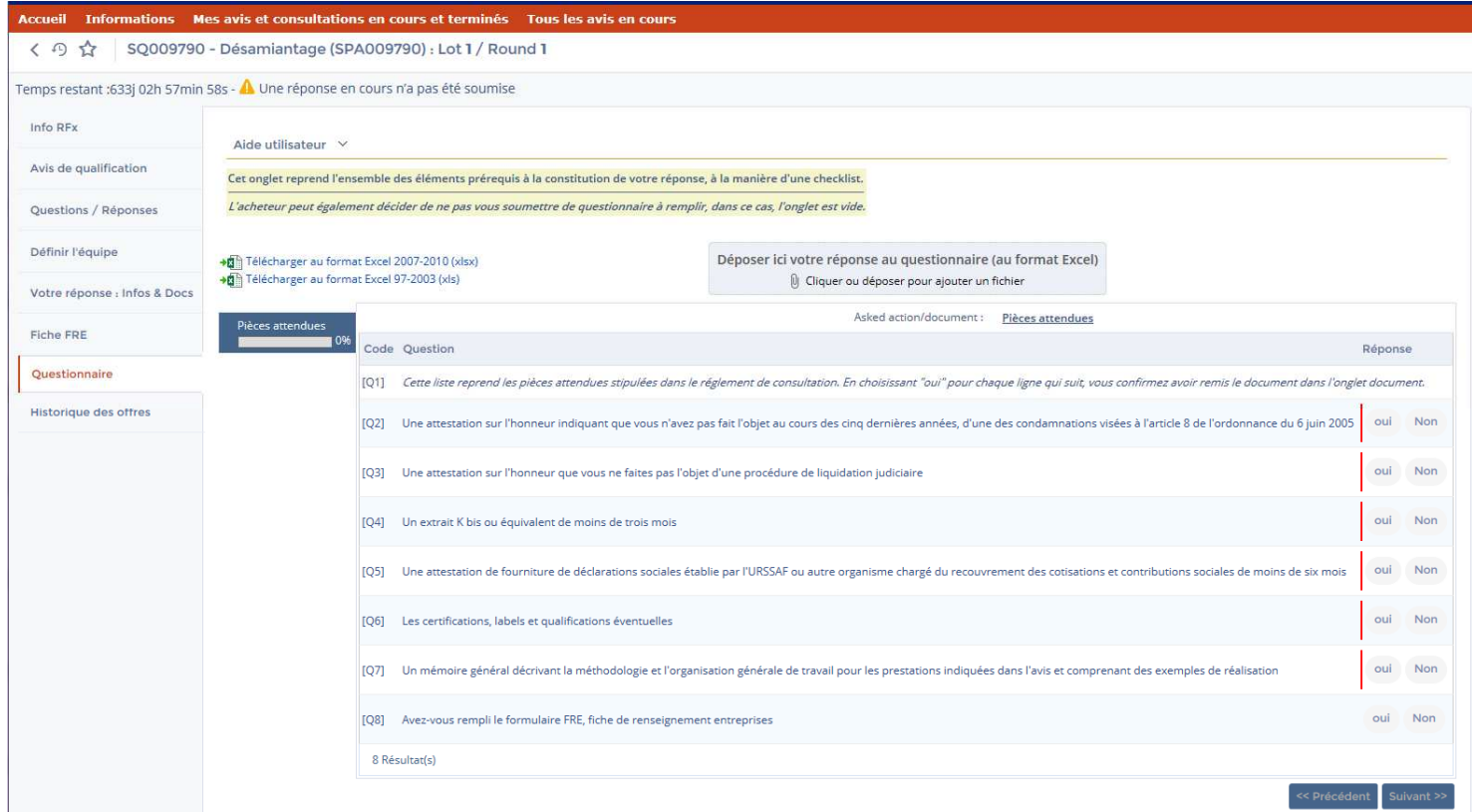

- L'onglet **« Questionnaire »** reprend les questions posées par l'acheteur auxquelles il souhaite vous voir répondre. Il peut par exemple permettre de préciser sur quelles types de prestation votre candidature pourra être retenue.
- L'acheteur peut également décider de ne pas vous soumettre de questionnaire à remplir, dans ce cas, l'onglet est vide.

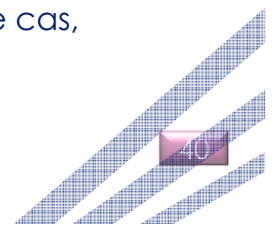

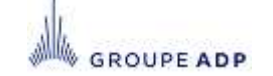

## **SOMMAIRE**

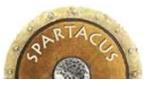

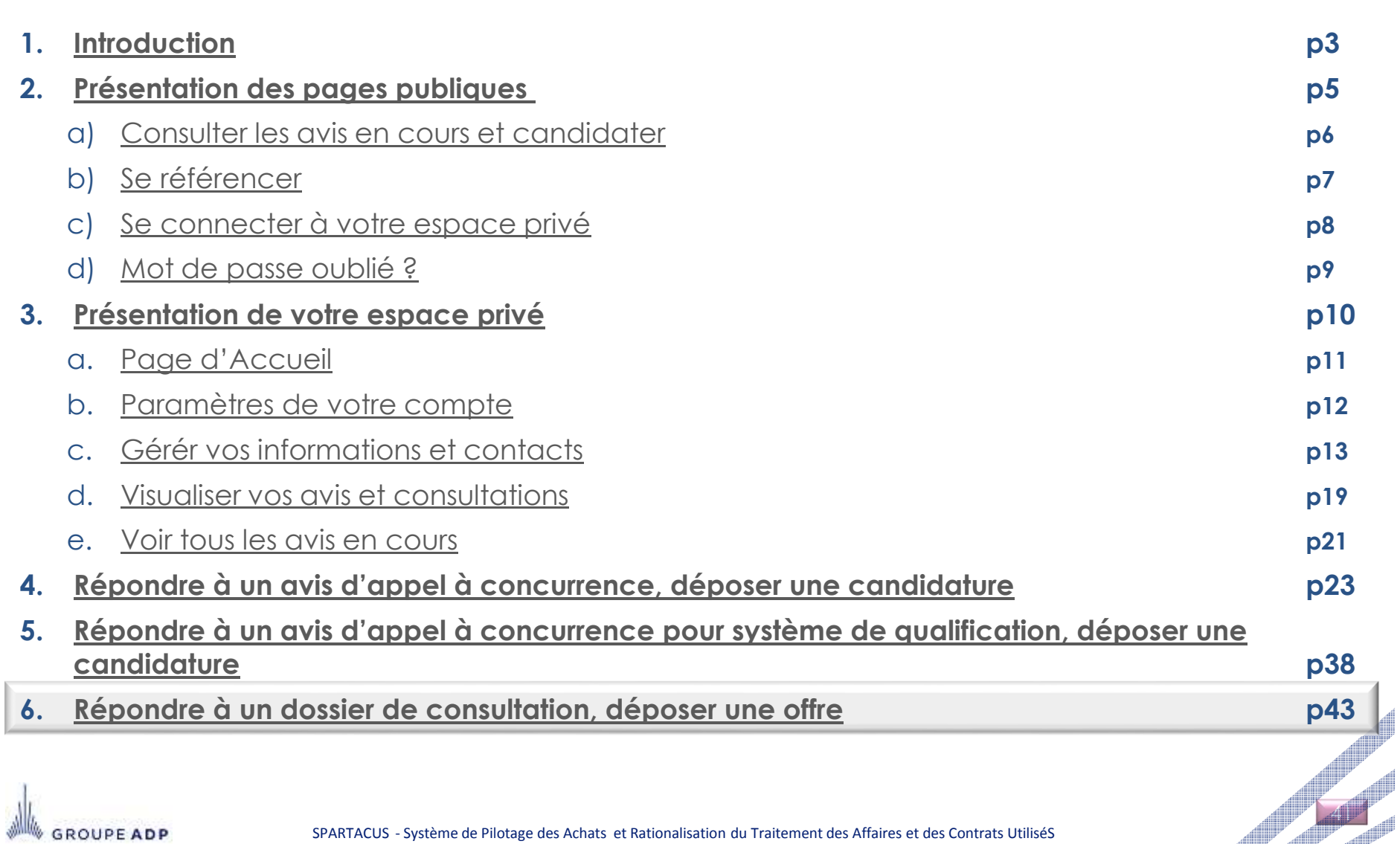

## **<sup>6</sup> - RÉPONDRE À UNE CONSULTATION\*, DÉPOSER UNE OFFRE « ACCORDS DE CONFIDENTIALITÉS » (OPTIONNEL)**

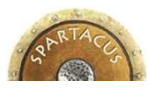

42

Dans certains cas, un accord de confidentialité signé pourra vous être demandé par Aéroports de Paris.

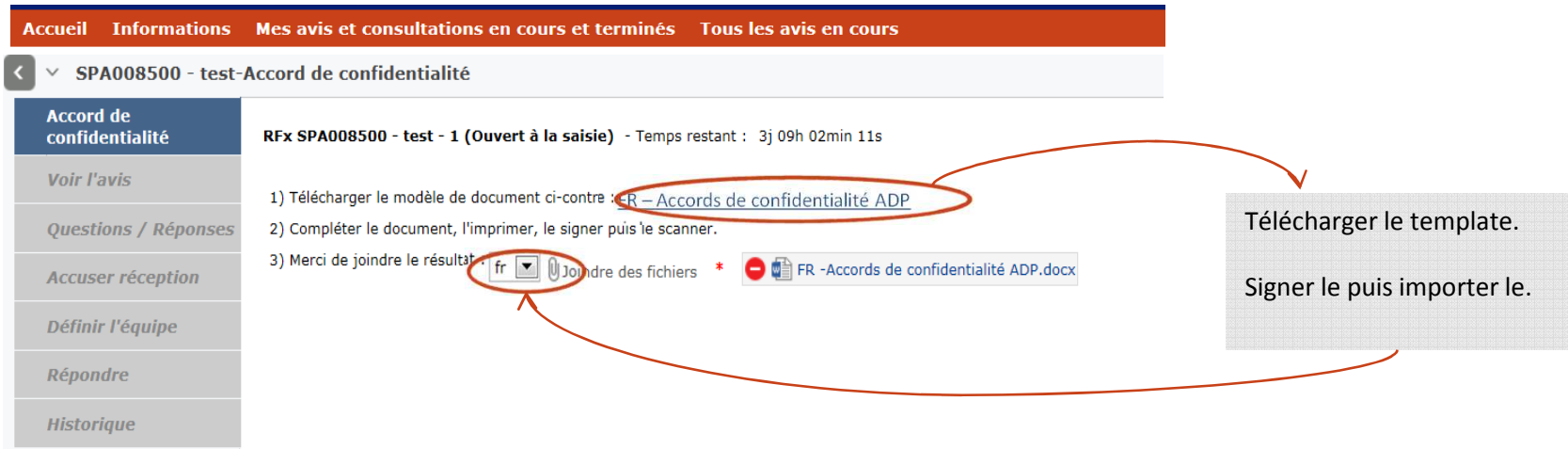

### Une fois transmis, vous pourrez accéder à la consultation.

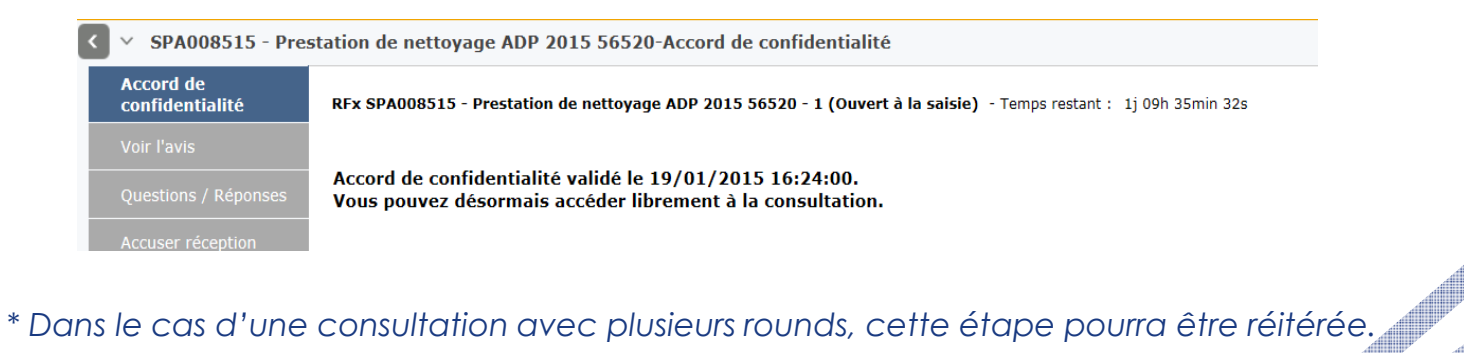

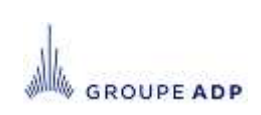

## **<sup>6</sup> - REPONDRE À UNE CONSULTATION, DÉPOSER UNE OFFRE MENU « ACCUSER RÉCEPTION »**

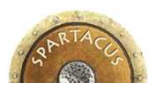

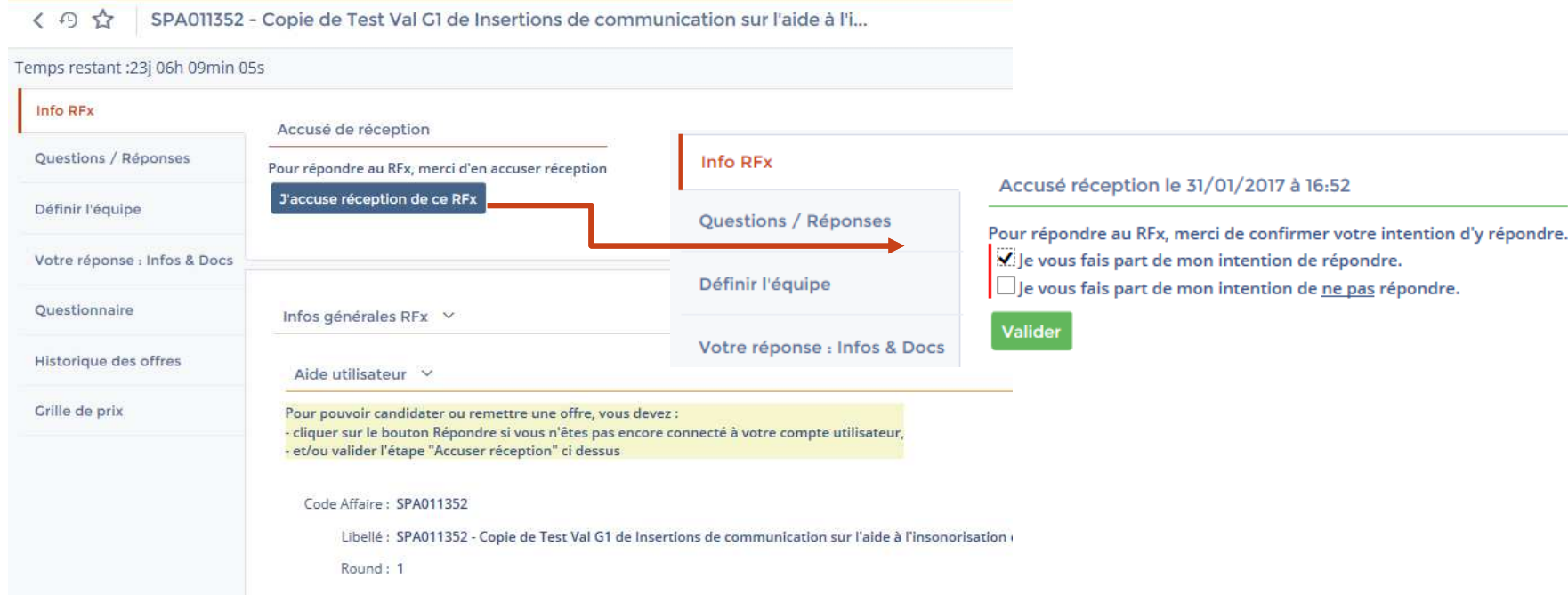

## Le menu **« Accusé réception »** vous permet

- d'une part, de notifier le propriétaire du dossier ADP de la bonne réception du dossier de consultation,
- Et d'autre part, de l'informer de votre décision de répondre de manière favorable ou non au dossier qu'il vous a transmis.
- Les Menus **« Répondre »** et **« Historique »** ne deviendront accessibles qu'à partir du moment où l'option « Je vous fais part de mon intention de répondre » aura été cochée.
- $\blacklozenge$  Vous devez

**ROUPEADP** 

Valider votre accusé réception pour la prise en compte de votre décision.

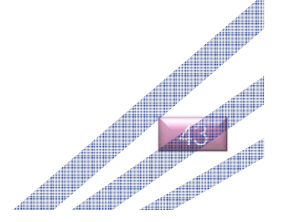

## **6 - RÉPONDRE À UNE CONSULTATION, DÉPOSER UNE OFFRE MENU « INFO RFX »**

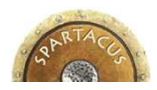

## **Pour répondre à une consultation cliquez sur son intitulé.**

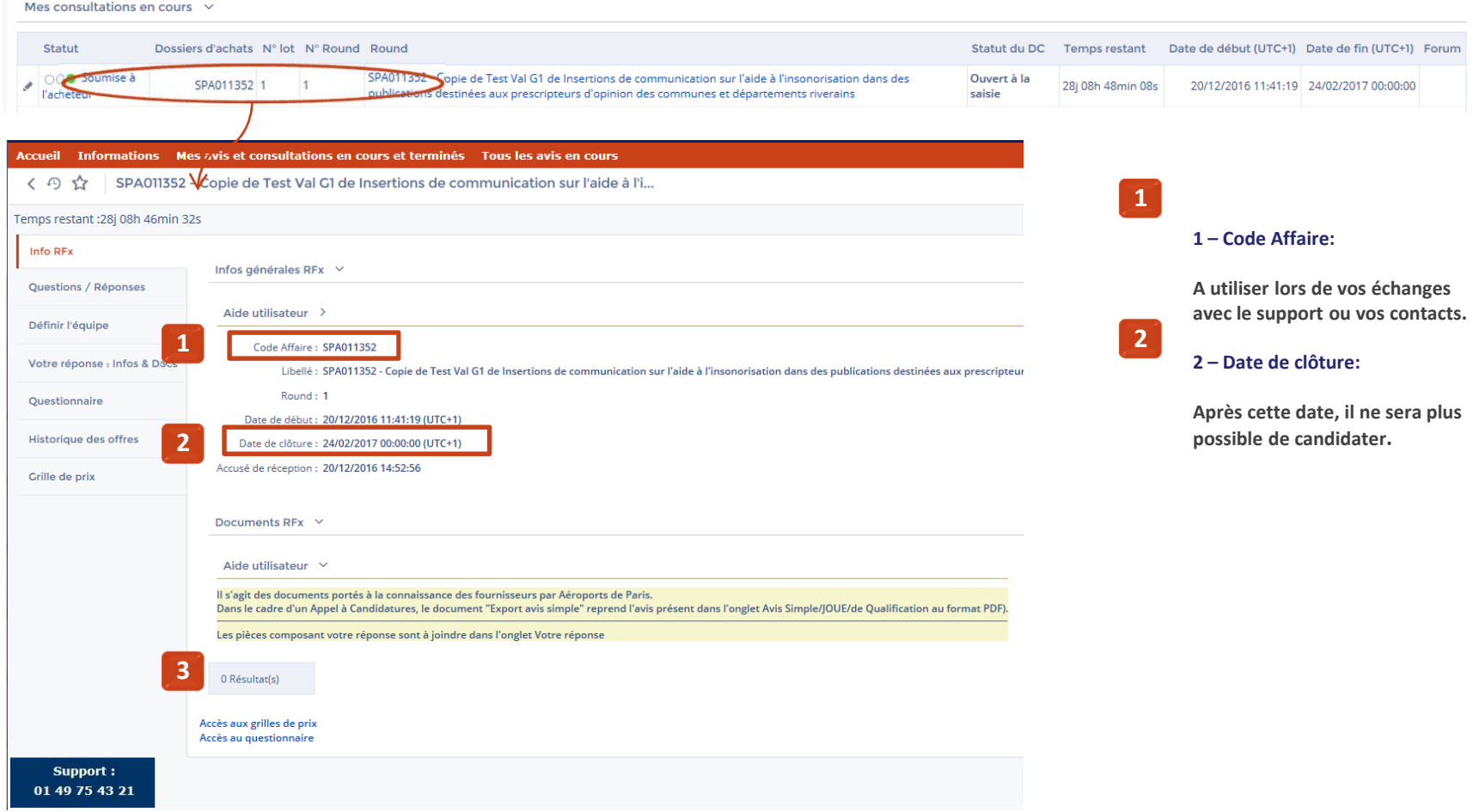

Le menu **« Info Rfx »** vous permettant de prendre connaissance de l'avis ou du dossier de consultation :

- Infos. Générales : Code, libellé, date de début et de clôture des candidatures,
- 44 Documents : Vous permet de visualiser les documents remis dans le cadre du DCE (Dossier de Consultation Entreprises),

**GROUPE ADP** 

## **<sup>6</sup> - REPONDRE À UNE CONSULTATION, DÉPOSER UNE OFFRE MENU « QUESTIONS/RÉPONSES »**

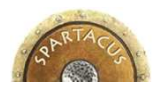

 Le menu **« Questions/Réponses »** agit comme un forum sur lequel vous pouvez échanger avec le propriétaire du dossier ADP tout au long du cycle de vie du dossier.

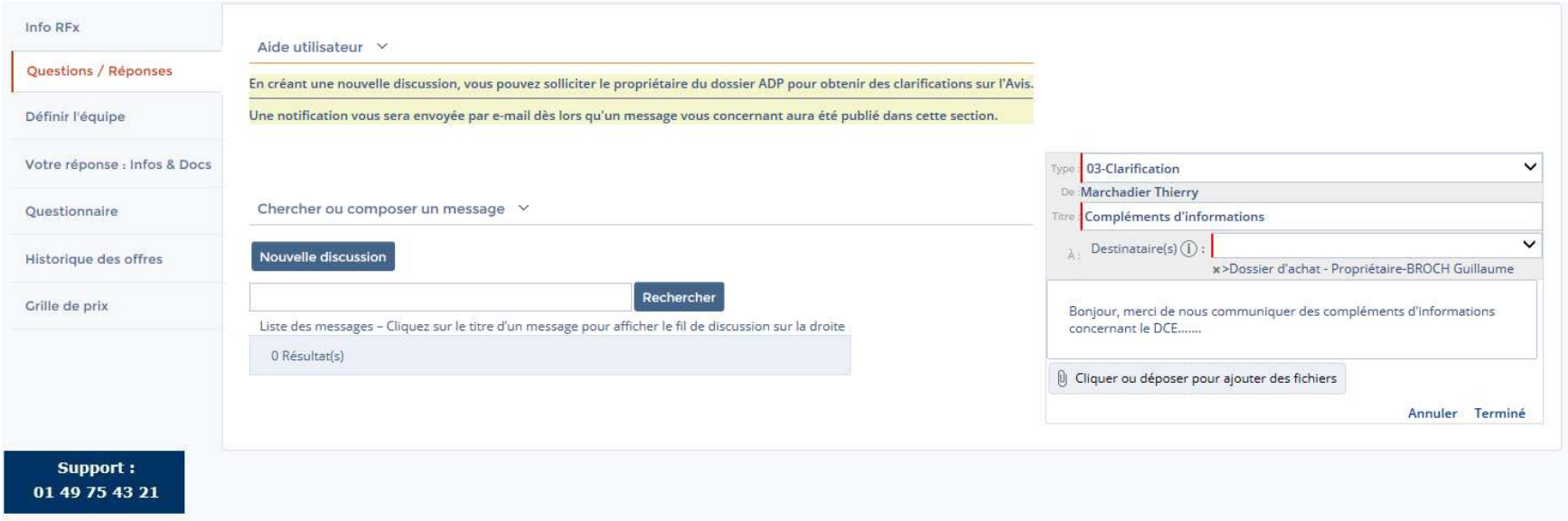

 Il vous est par exemple possible de solliciter le propriétaire du dossier ADP pour obtenir des compléments d'information sur le dossier de consultation.

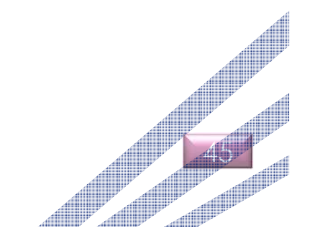

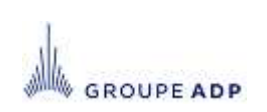

## **<sup>6</sup> - REPONDRE À UNE CONSULTATION, DÉPOSER UNE OFFRE MENU « EQUIPE »**

**GROUPE ADP** 

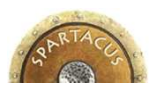

46

SPA011352 - Copie de Test Val G1 de Insertions de communication sur l'aide à l'i...  $\left\langle \begin{array}{cc} \varphi & \varphi \end{array} \right\rangle$ 

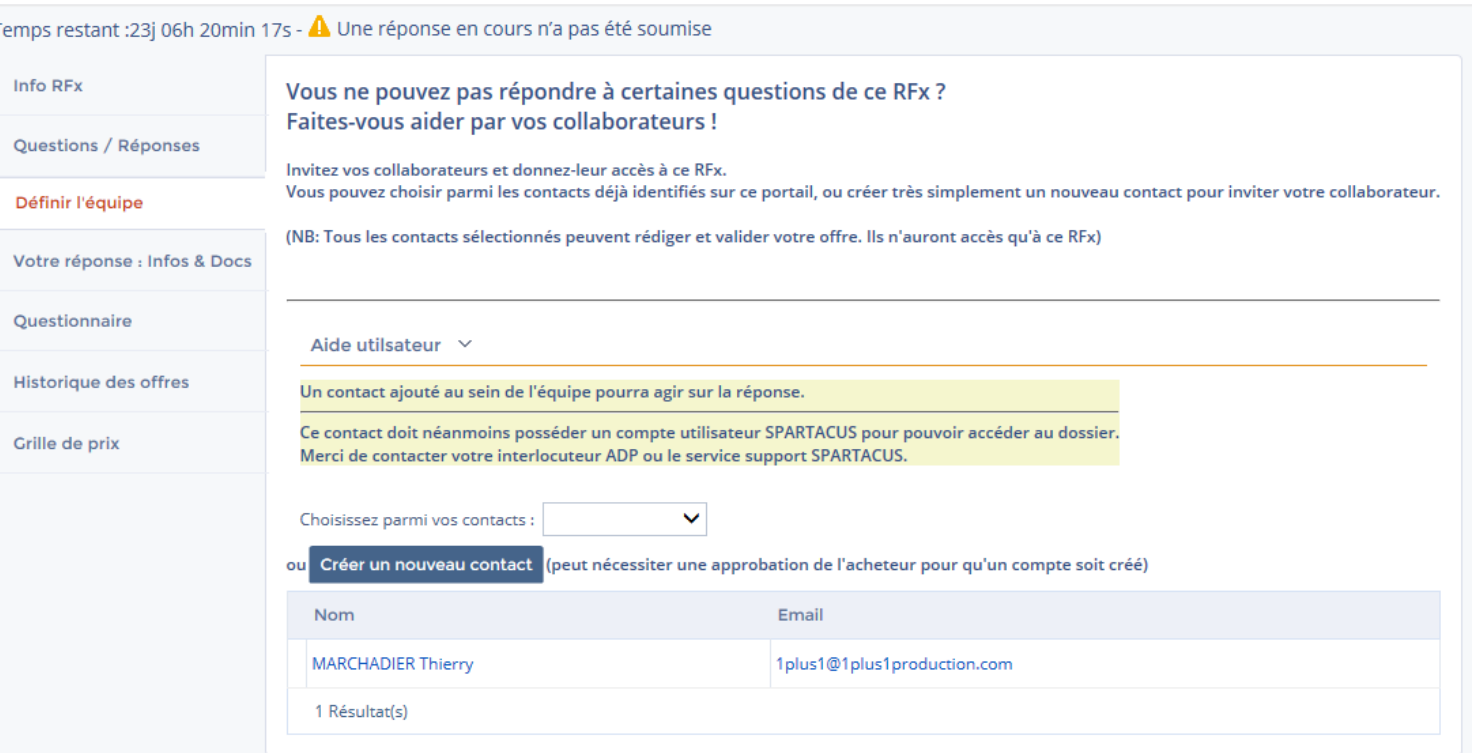

- Le menu **« Définir l'équipe »** vous permet de sélectionner les collaborateurs que vous souhaitez intégrer au dossier. Une fois définis, ceux-ci auront accès, au même titre que vous, à l'ensemble des éléments du dossier.
- Il vous est possible de créer de nouveaux contacts via le menu **« Informations »** onglet **« Contacts »** ( Cf. slide 17. ) puis de les ajouter dans l'équipe du Dossier.

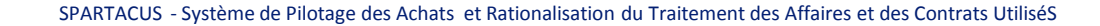

## **<sup>6</sup> - REPONDRE À UNE CONSULTATION, DÉPOSER UNE OFFRE MENU « VOTRE RÉPONSE : INFOS & DOCS »**

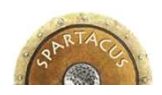

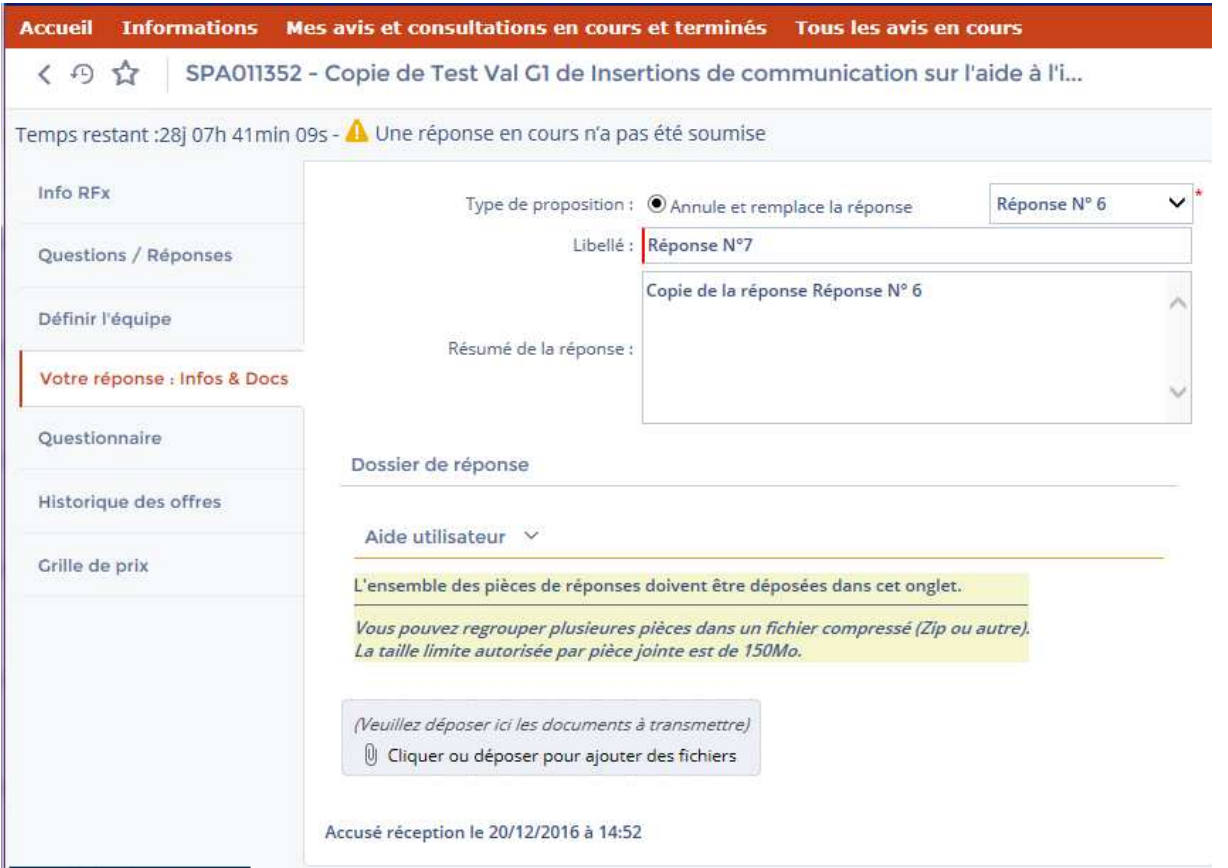

- L'onglet **« votre réponse : Infos & Docs »** vous permet de saisir le libellé et un résumé de votre réponse.
- L'onglet **« Dossier de réponse »** vous permet d'attacher les pièces attendues listées au règlement de consultation (RC).

**GROUPE ADP** 

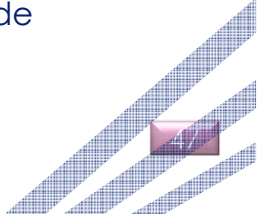

## **6 - REPONDRE À UNE CONSULTATION, DÉPOSER UNE OFFRE MENU « GRILLE DE PRIX » & « QUESTIONNAIRE »**

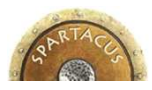

- La saisie du Montant total de l'offre sur toute la durée du marché est obligatoire mais ne constitue pas une donnée contractuelle. Cette saisie se fait soit directement depuis la grille de prix soit depuis le poste.
- Il vous est possible d'exporter la Grille de cotation puis de la compléter sous Excel. **2**

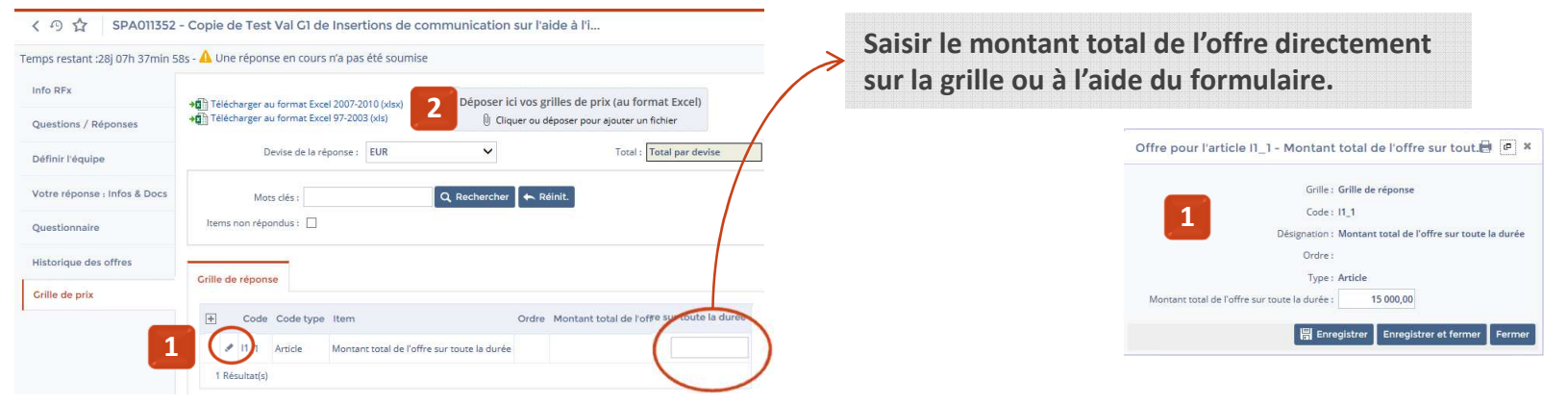

< 4 SPA011352 - Copie de Test Val G1 de Insertions de communication sur l'aide à l'i..

- L'acheteur peut via l'onglet **« Questionnaire »** vous demander de répondre à une série de question.
- ◆ Cette onglet peut constituer une checklist des pièces attendues pour valider votre offre.

**GROUPE ADP** 

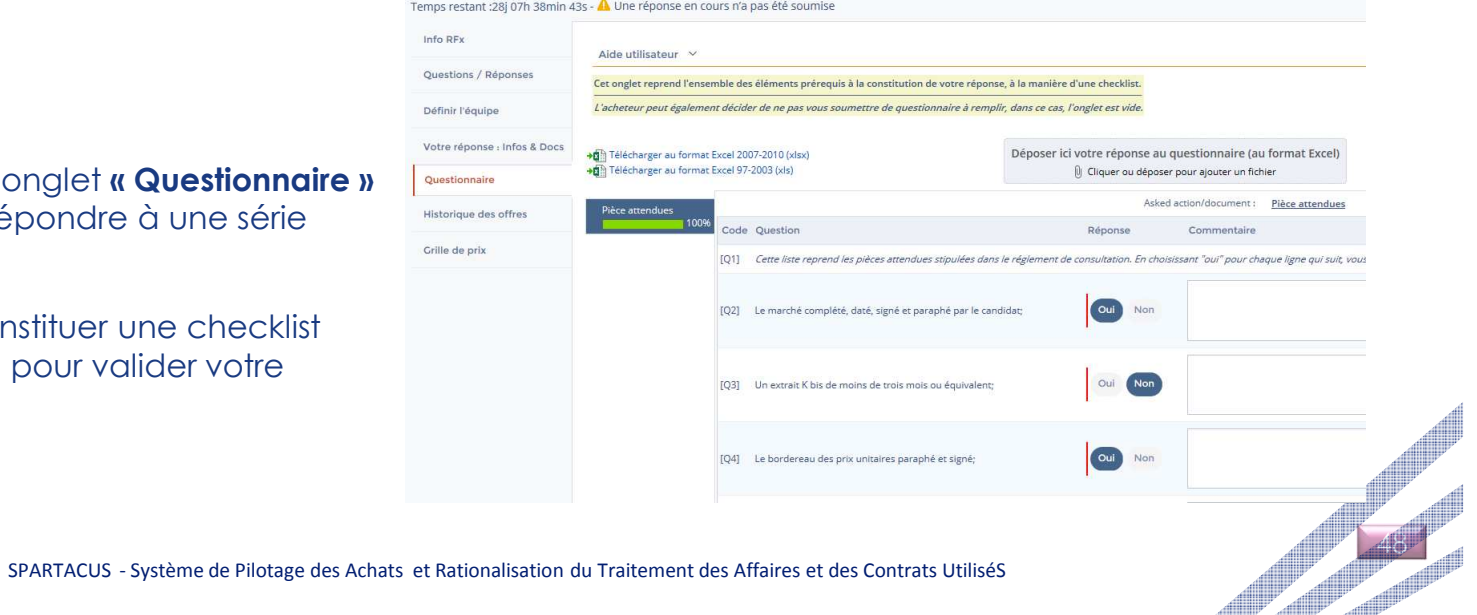

## **<sup>6</sup> – RÉPONDRE À UNE CONSULTATION, DÉPOSER UNE OFFRE VALIDER VOTRE RÉPONSE**

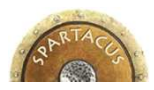

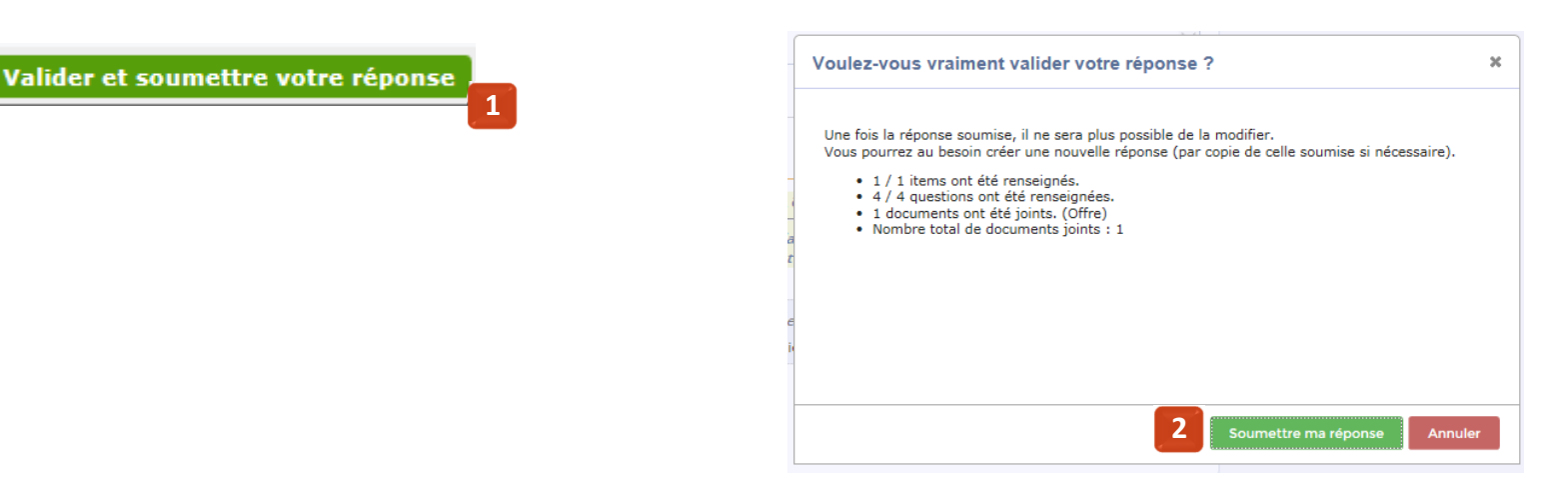

- Pour valider votre réponse, cliquez sur le bouton **« Valider et soumettre votre réponse ». 1**
- Un message de confirmation s'affiche. Cliquez sur **« Soumettre ma réponse »** pour la transmettre au propriétaire du dossier.**2**
- Si vous ne validez pas votre réponse, celle-ci ne sera pas prise en compte par Aéroports de Paris.
- Une confirmation de réponse vous sera envoyée par e-mail.

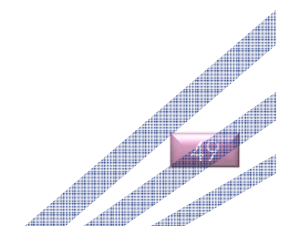

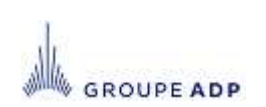

## **<sup>6</sup> - REPONDRE À UNE CONSULTATION, DÉPOSER UNE OFFRE MENU « HISTORIQUE »**

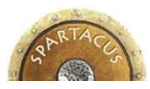

- Le Menu **« Historique des offres »** liste l'ensemble des réponses avec leur statut (en cours, annulées ou validées ) et la date à laquelle vous les avez soumises.
	- Une nouvelle réponse peut être soumise jusqu'à la date de clôture de la consultation.

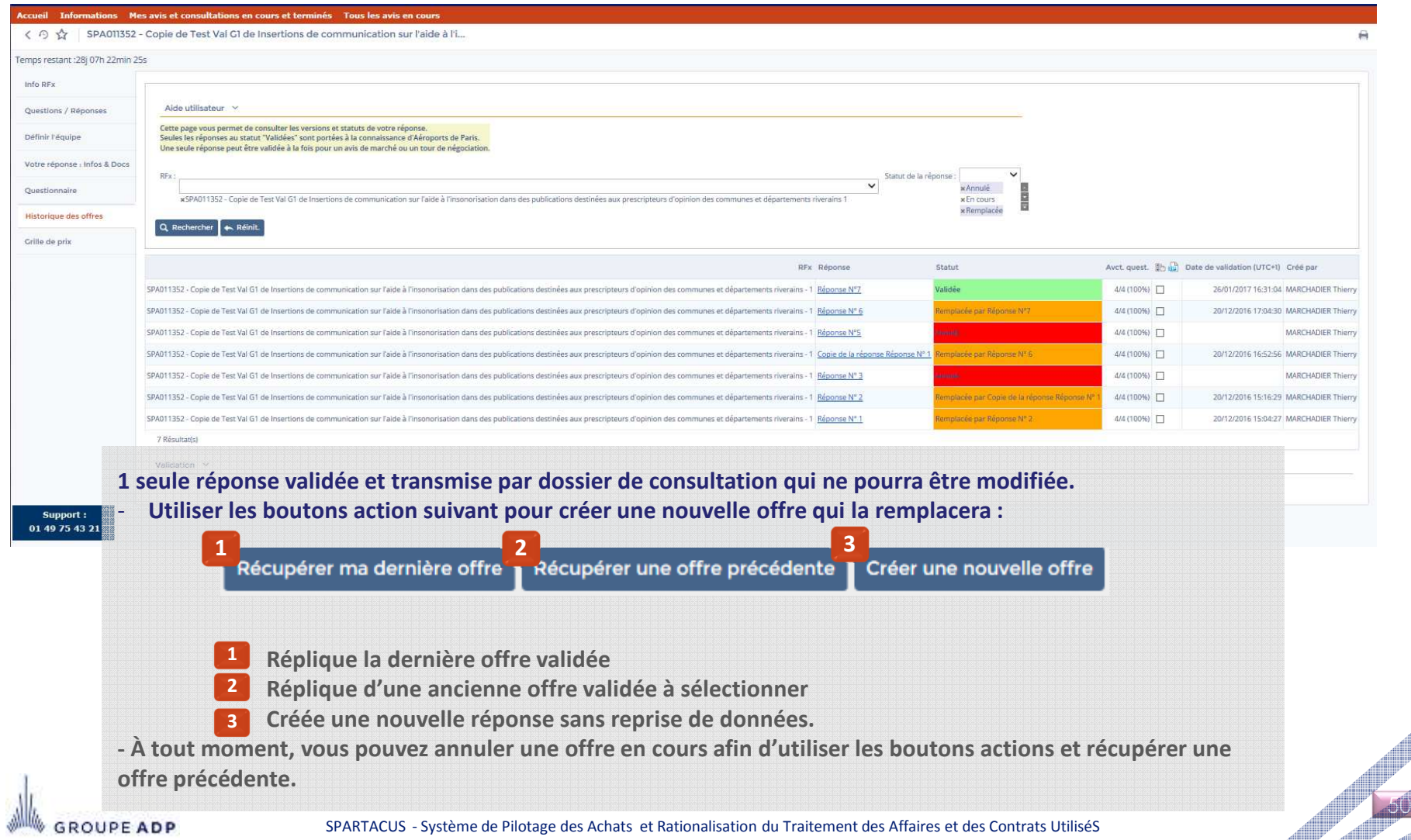

## **6 - RÉPONDRE À UNE CONSULTATION, DÉPOSER UNE OFFRE MENU « HISTORIQUE » - « RÉCUPÉRER UNE OFFRE PRÉCÉDENTE »**

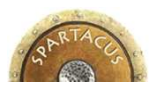

- Récupérer une offre précédente Dupliquer une réponse en utilisant le bouton :
- Une fenêtre s'ouvre et vous permet de sélectionner une offre par les réponses déjà soumises.

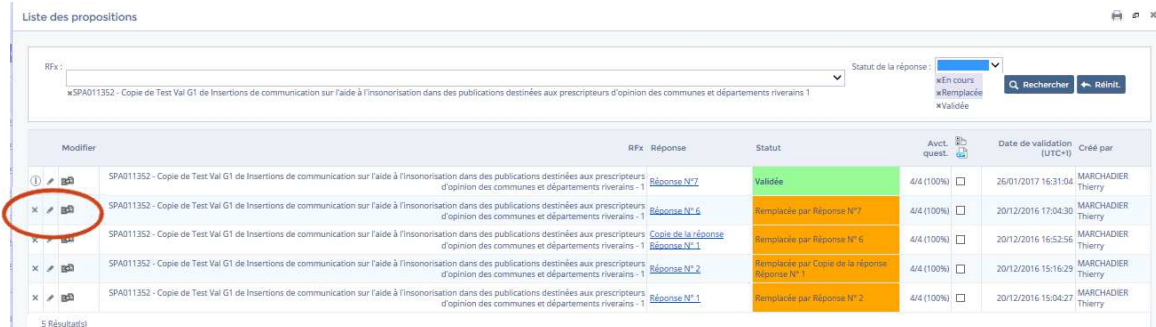

 Cliquez sur la ligne de la réponse à dupliquer puis confirmer votre choix et confirmer :

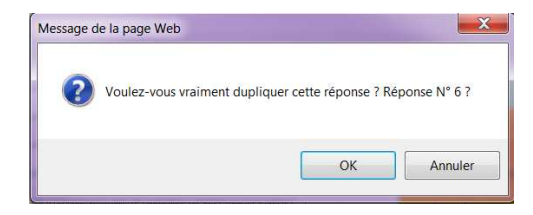

 Compléter votre nouvelle offre qui reprend les éléments de la réponse dupliquée et annule la dernière offre validée.

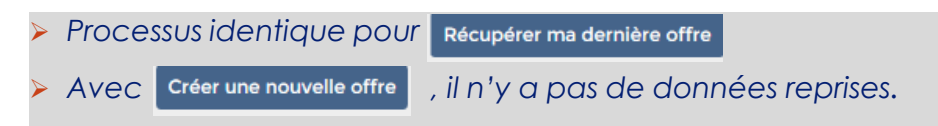

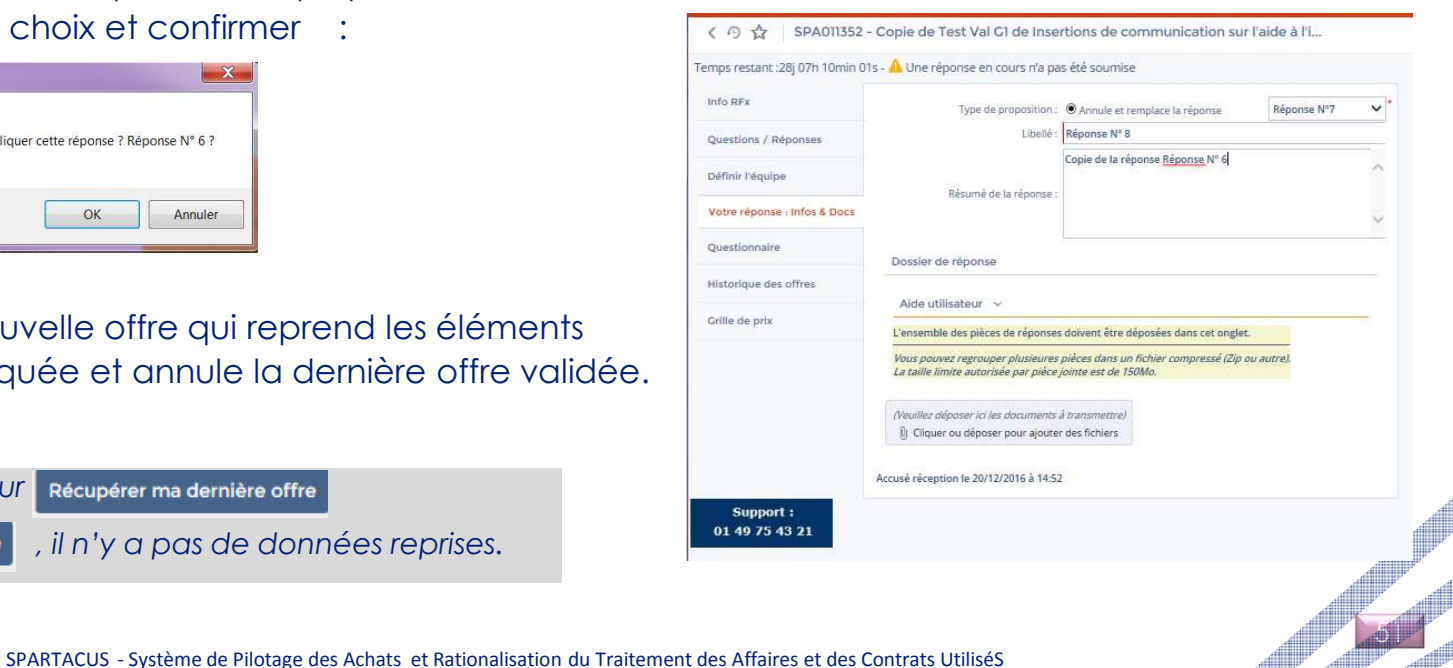